# <span id="page-0-0"></span>**Dell OpenManage™ IT Assistant** バージョン **7.2** ユーザーズガイド

[IT Assistant](file:///E:/Software/smitasst/7.2/ServicePack/ja/ug/ita72c1.htm#1057297) の基礎知識 IT Assistant [のインストール計画](file:///E:/Software/smitasst/7.2/ServicePack/ja/ug/ita72c2.htm#1043338) IT Assistant [のインストール、アンインストール、アップグレード](file:///E:/Software/smitasst/7.2/ServicePack/ja/ug/ita72c3.htm#1052225) IT Assistant [のシステム監視の設定](file:///E:/Software/smitasst/7.2/ServicePack/ja/ug/ita72c4.htm#1043338) [レポートとタスク管理](file:///E:/Software/smitasst/7.2/ServicePack/ja/ug/ita72c5.htm#1055622) **[Dell OpenManage IT Assistant](file:///E:/Software/smitasst/7.2/ServicePack/ja/ug/ita72c6.htm#1063227) の安全なインストール** IT Assistant [への情報送信に使用するプロトコルの設定](file:///E:/Software/smitasst/7.2/ServicePack/ja/ug/ita72aa.htm#1051910)

# メモと注意

■ メモ:コンピュータの操作上、知っておくと便利な情報が記載されています。

● 注意:ハードウェアの損傷やデータの損失の可能性があることを示し、その危険を回避する方法を説明しています。

# このマニュアルの内容は予告なしに変更されることがあります。 **© 2005** すべての著作権は **Dell Inc.** にあります。

Dell Inc. からの書面による許可なしには、いかなる方法においてもこのマニュアルの複写、転載を禁じます。

本書で使用されている商標:Dell, DELL のロゴ、Dell OpenManage, OptiPlex, PowerEdge, および PowerConnect は、Dell Inc. の商標です。Microsoft および Windows は、Microsoft Corporation の登録商標です。Novell およ<br>び NetWare は、Novell, Inc の登録商標です。Red Hat は Red Hat, Inc

このマニュアルでは、上記記載以外の商標や会社名が使用されている場合があります。 これらの商標や会社名は、一切 Dell Inc. に所属するものではありません。

2005 年 12 月

# <span id="page-1-0"></span>**IT Assistant** への情報送信に使用するプロトコルの設定

**Dell OpenManage™ IT Assistant** バージョン **7.2** ユーザーズガイド

- $\bullet$  SNMP [サービスの設定](#page-1-1)
- 対応 Red Hat Linux [オペレーティングシステムを実行しているシステムの](#page-4-0) SNMP エージェントの設定
- 対応 NetWare [オペレーティングシステムを実行しているシステムの](#page-5-0) SNMP エージェントの設定
- CIM [の設定](#page-7-0)

Dell OpenManage™ IT Assistant では、2 つのシステム管理プロトコル、Simple Network Management Protocol(SNMP)と Common Information Model(CIM)が使用されます。 この付録では、<br>SNMP と CIM の設定について説明します。 これらのシステム管理プロトコルにより、IT Assistant がサーバーエージェントまたは Dell OpenM ペレーティングシステムと、IT Assistant が管理できるシステムに対応した SNMP および CIM プロトコルについて要約します。

#### 表 **A-1.** 対応オペレーティングシステムと管理システムのシステム管理プロトコル

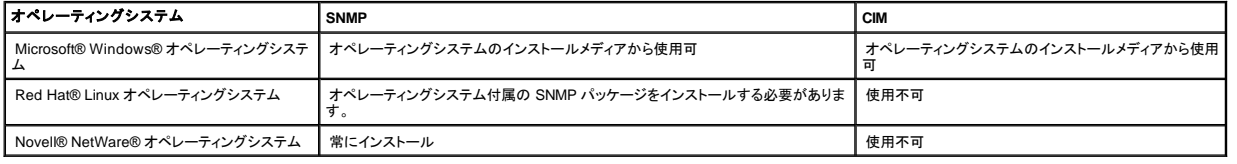

### <span id="page-1-1"></span>**SNMP** サービスの設定

IT Assistant 正しくインストールされ機能するには、SNMP サービスがインストールおよび実行されている、対応 Microsoft オペレーティングシステムにインストールされている必要があります。 インスト ール後に変更が加えられていない限り、Microsoft のオペレーティングシステム SNMP サービスには追加設定は必要ありません。 IT Assistant システムの SNMP サービスには、特別な設定を行う必 要はありませんが、管理するシステム上の SNMP サービスには必要になります。 さらに、IT Assistant は対応 Microsoft オペレーティングシステムにのみインストールできますが、Microsoft、Novell NetWare、および Red Hat Linux オペレーティングシステムを実行中のシステムを管理することができます。 本項では、こうした管理下システムで SNMP を設定する方法について説明します。

IT Assistant との通信用に SNMP プロトコルを使う各管理下システムには、読み取り/書き込み、および読み取り専用のコミュニティ名が割り当てられている必要があります。 IT Assistant を使って、こう した管理下システムからトラップを受信するには、ホスト名または IP アドレスが定義する SNMP トラップ送信先を設定する必要もあります。

#### **IT Assistant** と **Server Administrator** 内の **SNMP** コミュニティ名

Dell OpenManage Server Administrator(デルではサーバーエージェントを推奨)やその他の対応エージェントを実行中のシステムで、IT Assistant が情報の読み取り、情報の変更、処置の実行など さ5.1 - Facebook - Assistant が使用するコミュニティ名が、管理下システムの対応するコミュニティの読み取り事用(Get)および読み取り / 書き込み (Set)コミュニティ名と一致する必要があります。 また、<br>を行うには、IT Assistant が使用するコミュニティ名が、管理下システムの対応するコミュニティの読み取り専用(Get)および読み取り / 書き込み (Set)コミュニティ名と一致する必要があります Server Administrator を実行中のシステムから IT Assistant がトラップ(非同期のイベント通知)を受信するには、IT Assistant を実行しているシステムにトラップを送信するようにシステムを設定する必 要があります。

#### セキュリティ強化の必要なコミュニティ名

GetとSetコミュニティ名には、オペレーティングシステムのデフォルト名があります。 セキュリティ上の理由により、この名前は変更しないでください。 ネットワークのコミュニティ名を選択する場合には、<br>次のガイドラインに従ってください。

- l Get と Set 名を推測されにくいパスワードに変更します。
- l ユーザーの会社名、電話番号またはユーザーに関する既知の個人情報などの文字列の使用は避けます。
- l 文字と数字を含み、大文字と小文字を組み合わせて作成した英数字の文字列を使用します。コミュニティ名は大文字と小文字を区別します。
- <sup>l</sup> 6 文字以上で構成された文字列を使用します。

**Microsoft Windows** を実行しているシステムの **SNMP** サーバーの設定

#### **IT Assistant** の実行

IT Assistant は、Windows 2000、Windows XP Professional、または Windows Server™ 2003 オペレーティングシステムを実行しているシステムにインストールできます。 対応するオペレーティン グシステムの詳細とハードウェア構成に関する最新情報は、readme を参照してください。

IT Assistant システムに SNMP をインストールするときは、次の手順で行います。

- 1. スタート ボタンをクリックし、設定 をポイントしてから、コントロールパネル を選択します。
- 2. アプリケーションの追加と削除 アイコンをダブルクリックします。
- 3. 左のペインから **Windows** コンポーネントの追加と削除 をクリックします。
- 4. 管理とモニタツール を選択し、詳細 をクリックして **Simple Network Management Protocol**(シンプルネットワーク管理プロトコル) を選択し、**OK** をクリックします。
- 5. 次へ をクリックします。

**Windows** オプションネットワークコンポーネントウィザード によって SNMP がインストールされます。

### **Microsoft** オペレーティングシステムを実行している **IT Assistant** 管理下システムの **SNMP** サービスの設定

Server Administrator および Dell PowerConnect™ スイッチなど、その他の管理下システムエージェントは、SNMP プロトコルを使って IT Assistant と通信します。この通信を有効にするには、Get<br>と Set 動作を有効にし、サービスシステムにトラップを送信するように、Windows SNMP サービスを設定する必要があります。

メモ: SNMP 設定の追加詳細については、オペレーティングシステムのマニュアルを参照してください。

メモ: Windows Server 2003 を実行しているシステムが検出されるには、Windows Server 2003 の Microsoft 標準 SNMP 設定で、IT Assistant ホストからのパッケージを受け入れるように 設定する必要があります。

#### **SNMP** コミュニティ名の変更

SNMP コミュニティ名を設定することで、SNMP を介してシステムを管理できるシステムを決定します。

1. システムが Windows Server 2003 を実行している場合は、**スタート** ボタンをクリックし、**マイコンピュータ** を右クリックしてから、**管理** をポイントします。 システムが Windows 2000 を実行<br>している場合は、**マイコンピュータ** を右クリックしてから、**管理** をポイントします。

コンピュータの管理 ウィンドウが表示されます。

- 2. 必要に応じて、ウィンドウの コンピュータの管理 アイコンを展開します。
- 3. サービスとアプリケーション アイコンを展開して、サービス をクリックします。
- 4. サービスのリストを下にスクロールし **SNMP** サービス を見つけ、**SNMP** サービス を右クリックしてから、プロパティ をクリックします。

**SNMP** サービスプロパティ ウィンドウが表示されます。

- 5. セキュリティタブをクリックして、コミュニティ名を追加または編集します。
	- a. コミュニティ名を追加するには、受け付けるコミュニティ名 リストから 追加 をクリックします。

**SNMP** サービス設定 ウィンドウが表示されます。

b. コミュニティ名 テキストボックスで、システムを管理できるコミュニティ名(デフォルトは public)を入力して、追加 をクリックします。

**SNMP** サービスプロパティ ウィンドウが表示されます。

c. コミュニティ名を変更するには、受け付けるコミュニティ名 リストでコミュニティ名を選択して、編集 をクリックします。

**SNMP** サービス設定 ウィンドウが表示されます。

d. コミュニティ名 テキストボックスで、システムを管理できるコミュニティ名に必要な変更をすべて加えてから、**OK** をクリックします。

**SNMP** サービスプロパティ ウィンドウが表示されます。

6. **OK** をクリックして、変更を保存します。

## **SNMP Set** 操作を有効にする

IT Assistant を使って Server Administrator の属性を変更するには、SNMP Set 動作を管理下システムで有効にする必要があります。

1. システムが Windows Server 2003 を実行している場合は、**スタート** ボタンをクリックし、**マイコンピュータ** を右クリックしてから、**管理** をポイントします。 システムが Windows 2000 を実行<br>している場合は、**マイコンピュータ** を右クリックしてから、**管理** をポイントします。

コンピュータの管理 ウィンドウが表示されます。

- 2. 必要に応じて、ウィンドウの コンピュータの管理 アイコンを展開します。
- 3. サービスとアプリケーション アイコンを展開して、サービス をクリックします。
- 4. サービスのリストを下にスクロールし **SNMP** サービス を見つけ、**SNMP** サービス を右クリックしてから、プロパティ をクリックします。

**SNMP** サービスプロパティ ウィンドウが表示されます。

- 5. セキュリティ タブをクリックして、コミュニティのアクセス権限を変更します。
- 6. 受け付けるコミュニティ名 リストでコミュニティ名を選択して、編集 をクリックします。

**SNMP サービス設定** ウィンドウが表示されます。

7. コミュニティ権限 を 読み取り**/**書き込み または 読み取り**/**作成 に設定して、**OK** をクリックします。

**SNMP サービスプロパティ**ウィンドウが表示されます。

8. **OK** をクリックして、変更を保存します。

# **SNMP** トラップを送信するシステムの設定

Server Administrator などの管理下システムエージェントは、SNMP トラップを生成して、センサーと他のモニタパラメータの状態の変更に対応します。 これらのトラップを IT Assistant システムに送信 するには、1 つまたは複数のトラップ送信先を管理下システムで設定する必要があります。

1. システムが Windows Server 2003 を実行している場合は、**スタート** ボタンをクリックし、**マイコンピュータ** を右クリックしてから、管理 をポイントします。 システムが Windows 2000 を実行<br>している場合は、**マイコンピュータ** を右クリックしてから **管理** をポイントします。

コンピュータの管理 ウィンドウが表示されます。

- 2. 必要に応じて、ウィンドウのコンピュータの管理 アイコンを展開します。
- 3. サービスとアプリケーション アイコンを展開して、サービス をクリックします。
- 4. サービスのリストを下にスクロールし **SNMP** サービス を見つけ、**SNMP** サービス を右クリックしてから、プロパティ をクリックします。

**SNMP** サービスプロパティ ウィンドウが表示されます。

- 5. トラップ タブをクリックして、トラップ用のコミュニティを追加するか、またはトラップコミュニティ用のトラップ通知先を追加します。
- 6. トラップのコミュニティを追加するには、コミュニティ名 ボックスにコミュニティ名を入力して、一覧に追加をクリックします。
- 7. トラップコミュニティのトラップ送信先を追加するには、コ**ミュニティ名**ドロップダウンメニューからコミュニティ名を選択して、**追加**をクリックします。

**SNMP** サービス設定 ウィンドウが表示されます。

8. トラップの送信先を入力して、追加 をクリックします。

**SNMP** サービスプロパティ ウィンドウが表示されます。

9. **OK** をクリックして、変更を保存します。

# <span id="page-4-0"></span>対応 **Red Hat Linux** オペレーティングシステムを実行しているシステムの **SNMP** エージェントの設定

Server Administrator などの管理下システムエージェントは、ucd-snmp または net-snmp SNMPエージェントが提供する SNMP サービスを使用します。SNMPエージェントを設定して、コミュニティ<br>名を変更したり、Set 動作を有効にしたり、IT Assistant システムにトラップを送信したりできます。 IT Assistant を正しく使用して SNMP エージェントを設定するには、次項で説明する

メモ: SNMP 設定の追加詳細については、オペレーティングシステムのマニュアルを参照してください。

### **SNMP** コミュニティ名の変更

SNMP コミュニティ名を正しく設定することで、ネットワークの管理下システムと通信できる IT Assistant サービスシステムが決定します。 IT Assistant が使用する SNMP コミュニティ名は、管理下シス<br>テムで設定される SNMP コミュニティ名に一致する必要があります。 一致すると、IT Assistant はネットワークの管理下システムで、読み取り、書き込み、および操作の実行を正常に行うことができま<br>す。

SNMP コミュニティ名を変更するには、次のステップを実行して、SNMP エージェント設定ファイル **/etc/snmp/snmpd.conf** を編集します。

1. 次のように表示された行を検索します。

com2sec publicsec default public

#### または

com2sec notConfigUser default public

2. public を新しい SNMP コミュニティ名に置き換えて、この行を編集します。 編集後の行は次のようになります。

com2sec publicsec default コミュニティ名

#### または

com2sec notConfigUser default コミュニティ名

### **SNMP Set** 操作を有効にする

IT Assistant を使って Server Administrator の属性を変更するには、SNMP Set 操作を Server Administrator を実行中のシステムで有効にする必要があります。Server Administrator を実行中の<br>システムで、SNMP Set 操作を有効にするには、SNMPエージェント設定ファイル **/etc/snmp/snmpd.conf** を編集して、次のステップを実行します。

1. 次の行を検索します。

access publicgroup "" any noauth exact all none none

または

access notConfigGroup "" any noauth exact all none none

2. 最初の none を all に置き換えて、この行を編集します。 編集後、行は次のように表示されます。

access publicgroup "" any noauth exact all all none

または

access notConfigGroup "" any noauth exact all all none

Red Hat Enterprise Linux(バージョン 7.3 以降)および Red Hat Enterprise Linux AS(バージョン 2.1 以降)のオペレーティングシステムの場合、sysLocat.ion 変数と sysContact 変数のデフォ<br>ルトの SNMP アクセスは、読み取り専用アクセスに変更されています。IT Assistant はこれらの変数のアクセス権を使用して、SNMP で特定の処理を実行可能かど sysContact と sysLocation の値をコメントから削除する必要があります。

- 1. sysContact で始まる行を検索します。
- 2. 行を #sysContact に変更します。
- 3. sysLocation で始まる行を検索します。
- 4. 行を #sysLocation に変更します。

# トラップを **IT Assistant** に送信する管理下システムの設定

Server Administrator などの管理下システムエージェントは、SNMP トラップを生成して、管理下システム上のセンサーと他のモニタパラメータの状態の変更に対応します。 これらのトラップを IT Assistant が受信するには、1 つまたは複数のトラップ送信先を管理下システムで設定する必要があります。

Server Administrator を実行中のシステムを設定してトラップをサービスシステムに送信するには、次のステップを実行して、SNMP エージェント設定ファイル **/etc/snmp/snmpd.conf** を編集します。

1. 次の行にファイルを追加します。

trapsink <IP アドレス> <コミュニティ名>

<IP アドレス> は、サービスシステムの IP アドレスで、<コミュニティ名>は SNMP のコミュニティ名です。

2. **snmpd.conf** ファイルを保存して、snmpd サービスを再起動します。

# <span id="page-5-0"></span>対応 **NetWare** オペレーティングシステムを実行しているシステムの **SNMP** エージェントの設定

Server Administrator などの管理下システムエージェントは、NetWare SNMP エージェントが提供する SNMP サービスを使用します。 SNMP エージェントを設定して、コミュニティ名を変更したり、Set<br>動作を有効にしたり、サービスシステムにトラップを送信したりできます。 IT Assistant を正しく使用して SNMP エージェントを設定するには、以下の項のタスクを実行します。

メモ: SNMP 設定の追加詳細については、オペレーティングシステムのマニュアルを参照してください。

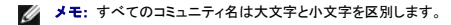

**SNMP** コミュニティ名の変更

IT Assistant が使用する SNMP コミュニティ名は、管理下システム全体で設定される SNMP コミュニティ名に一致する必要があります。 これは、IT Assistant が、Server Administrator とその他の対 応エージェントから管理情報を検索するために必要です。

管理下システムの SNMP コミュニティ名を変更するには、次の手順で行います。

1. NetWare コマンドラインコンソールで、inetcfg と入力して、<Enter> を押します。

インターネットワーキング設定 メニューが表示されます。

- **メモ:** 初めて inetofgコマンドを使用する場合は、「Do you want to transfer LAN drivers, protocol, and remote access commands? (LAN ドライバ、プロト<br>コル、リモートアクセスのコマンドを転送しますか?)」というメッセージが表示されます。このメッセージには**はい**と応答することをお勧めします。このプロンプトの詳細について<br>は、Novellの Web サ
- 2. 設定の管理 を選択します。

設定の管理 メニューが表示されます。

3. **SNMP** パラメーターの設定 を選択します。

**SNMP** パラメーター メニューが表示されます。

4. 状態のモニタを選択して、読み取り(または、Get)コミュニティ名を設定します。

コミュニティ処理のモニタメニューが、次のオプションと共に表示されます。

- 1 各コミュニティは読み取り可能
- | デフォルト設定のままにする
- 1 各コミュニティは読み取り不可能
- 1 特定のコミュニティは読み取り可能

メモ: 状態のモニタ に関する詳細は、<F1> を押してください。 <Esc> を押して、ヘルプウィンドウをクリアします。

- 5. 特定のコミュニティは読み取り可能を選択します。
- 6. コミュニティのモニタ に、読み取ったコミュニティ名を入力します。
- 7. 状態の制御を選択して、書き込み(または、Set)コミュニティ名を設定します。

コミュニティ処理の制御 メニューが、次のオプションとともに表示されます。

- 1 各コミュニティは書き込み可能
- 1 デフォルト設定のままにする
- 1 各コミュニティは書き込み不可能
- 1 特定のコミュニティは書き込み可能

メモ: 状態の制御 に関する詳細は、<F1> を押してください。 <Esc> を押して、ヘルプウィンドウをクリアします。

- 8. 特定のコミュニティは書き込み可能を選択します。
- 9. コミュニティの制御 に、書き込んだコミュニティ名を入力します。
- 10. トラップ状態を選択して、トラップコミュニティ処理を設定します。

トラップ処理 メニューが、次のオプションとともに表示されます。

- l トラップを送信しない
- 1 デフォルト設定のままにする
- l 特定のコミュニティでトラップを送信
- 11. 特定のコミュニティでトラップを送信を選択します。
- 12. トラップコミュニティ に、トラップに付けるコミュニティ名を入力します。

**シ メモ: トラップ状態** に関する詳細は、<F1> を押してください。 <Esc> を押して、ヘルプウィンドウをクリアします。

13. <Esc> を押して、**SNMP** パラメーター メニューを終了します。

変更の保存を求めるメッセージボックスが表示されます。

14. はい を選択します。

設定の管理 メニューが表示されます。

15. <Esc> を押して、設定の管理 メニューを終了します。

インターネットワーキング設定 メニューが表示されます。

16. プロトコル を選択します。

プロトコルの設定 メニューが表示されます。

17. **TCP/IP** を選択します。

**TCP/IP** プロトコルの設定 メニューが表示されます。

18. **SNMP** マネージャ表 を選択します。

**SNMP** マネージャ表 メニューが、次のオプションとともに表示されます。

- l <Ins> を押して、SNMPトラップ送信先を追加します。
- <sup>l</sup> <Enter> を押して、SNMP トラップ送信先を変更します。
- <sup>l</sup> <Del> を押して、SNMP トラップ送信先を削除します。

メモ: **SNMP** マネージャ表 に関する詳細は、<F1> を押してください。 <Esc> を押して、ヘルプウィンドウをクリアします。

- 19. **SNMP** マネージャ表 メニューオプションの 1 つを選択します。
- 20. <Esc> を押して、**SNMP** マネージャ表 メニューを終了します。

データベースのアップデートを促すメッセージボックスが表示されます。

21. はい を選択します。

**TCP/IP** プロトコルの設定 メニューが表示されます。

22. <Esc> を押して、**TCP/IP** プロトコルの設定 メニューを終了します。

インターネットワーキング設定 メニューが表示されます。

23. システムを再起動して、設定変更を有効にします。

<span id="page-7-0"></span>**CIMの設定** 

CIM は対応 Microsoft Windows オペレーティングシステムでのみ使用できます。

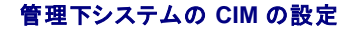

この項では、Windows オペレーティングシステムを実行中の管理下システムで CIM を設定する手順を説明します。

#### ドメイン管理者を作成する場合のアドバイス

次の手順で、ローカル管理者を Windows オペレーティングシステムに追加する方法を示しますが、デルでは IT Assistant が管理する各システムでユーザーを作成するよりも、ドメイン管理者を作成す ることをお勧めします。 また、ドメインユーザーアカウントを作成すると、入力した検出範囲で見つかったシステムのログオンに IT Assistant が失敗した場合に、アカウントがロックアウトされるのを防げま<br>す。 たとえば、検出範囲が 192.168.0.\* であれば、253 台のシステムすべてにログオンしようとします。 これらの管理下システムに渡された資格情報が認証されなければ、アカウントがロックアウトされ てしまいます。 さらに、Windows XP では、セキュリティを強化するため、クライアントは IT Assistant システムと同一のドメインに存在する必要があります。 また、Windows XP ではパスワードが空白<br>でないユーザー名が必要です。 Windows のドメインユーザーアカウントの詳細については、Microsoft のマニュアルを参照してください。

メモ: IT Assistant には、管理下システムで確立したシステム管理者の権限を持つ CIM ユーザー名とパスワードが必要です。 ドメインユーザーを使用している場合は、必ずユーザー名フィー ルドに正しいドメインを指定してください。 ユーザー名は常にドメインで修飾するか、ドメインがない場合は **localhost** で修飾する必要があります。 形式は **domain¥user** または **localhost¥user** です。

メモ: CIM の検出には、適切なユーザー ID とパスワード資格情報が必要です。 CIM の検出用に設定されたサブネットに適切な資格情報を提供しなければ、アカウントがロックされます。

#### **Windows 2000** を実行している管理下システム

メモ: デフォルトで、WMI のコアは Microsoft 2000 でインストールされています。

- 1. スタート → 設定 → コントロールパネル → 管理ツール → コンピュータの管理 の順にクリックします。
- 2. コンピュータの管理(ローカル)ツリーで、ローカルユーザーとグループ を開いて、ユーザー フォルダをクリックします。
- 3. メニューバーで、操作 をクリックし、次に 新しいユーザー をクリックします。
	- a. **新しいユーザー**ダイアログボックスの必須情報フィールドにユーザー名とパスワード(たとえば、CIMUser と DELL)を入力します。(これらは説明用の例に過ぎません。企業に適した<br>- ユーザー名とパスワードを設定してください。)
	- b. ユーザーは次回のログオン時にパスワード変更が必要 チェックボックスがクリア(選択解除)されていることを確認します。
	- c. 作成 をクリックします。
- 4. コンピュータの管理 ダイアログボックスの右側の枠にある **CIMUser** をダブルクリックします。

**CIMUser** が見えないときは、リストをスクロールしてください。

- **5. CIMUser プロパティ**ダイアログボックスの 所属するグループ タブをクリックします。
- 6. 追加 をクリックします。
- 7. システム管理者 をクリックし、追加 をクリックしてから、**OK** をクリックします。
- 8. もう一度 **OK** をクリックしてから コンピュータの管理 ダイアログボックスを閉じます。
- 9. システムがクライアントかサーバーかによって、Client Instrumentation 7.*x* または Server Administrator をインストールします。
- 10. システムを再起動します。

#### **Windows XP Professional** を実行している管理下システム

前述のように、Windows XP では、セキュリテイを強化するため、クライアントは IT Assistant システムと同一のドメインに存在する必要があります。 また、自分のユーザー名とパスワードを設定する場<br>合は、空白のパスワードを使用しないでください。

次の手順で、ローカルユーザーの作成方法について詳しく説明します。 ユーザーを各クライアントに手動で追加しなくても済むように、システム管理者権限を使ってドメインユーザーを作成することをお 勧めします。 これで、IT Assistant の検出範囲を簡単に作成できます。

- 1. スタート → 設定 → コントロールパネル → 管理ツール → コンピュータの管理 の順にクリックします。
- 2. コンピュータの管理(ローカル)ツリーで、ローカルユーザーとグループ を開いて、ユーザー フォルダをクリックします。
- 3. メニューバーで、操作をクリックし、新しいユーザーをクリックします。
	- a. 新しいユーザーダイアログボックスの必須情報フィールドにユーザー名 CIMUser とパスワード DELL を入力します。
	- b. ユーザーは次回のログオン時にパスワード変更が必要 チェックボックスがクリア(選択解除)されていることを確認します。
	- c. 作成 をクリックします。
- 4. コンピュータの管理 ダイアログボックスの右側の枠にある **CIMUser** をダブルクリックします。

**CIMUser** が見えないときは、リストをスクロールしてください。

- 5. **CIMUser** プロパティ ダイアログボックスの 所属するグループ タブをクリックします。
- 6. 追加 をクリックします。
- 7. システム管理者 をクリックし、追加 をクリックしてから、**OK** をクリックします。
- 8. もう一度 **OK** をクリックしてから コンピュータの管理 ダイアログボックスを閉じます。

メモ: Windows XP Professional は、IT Assistant のクライントシステム専用に使用することができます。

- 9. システムがクライアントかサーバーかによって、Client Instrumentation 7.*x* または Server Administrator をインストールします。
- 10. システムを再起動します。

#### **Windows Server 2003** を実行している管理下システム

- 1. スタート → 設定 → コントロールパネル → 管理ツール → コンピュータの管理 の順にクリックします。
- 2. コンピュータの管理(ローカル)ツリーで、ローカルユーザーとグループ を開いて、ユーザー フォルダをクリックします。
- 3. メニューバーで、操作 をクリックし、次に 新しいユーザー をクリックします。
	- a. 新しいユーザー ダイアログボックスの必須情報フィールドにユーザー名 CIMUser とパスワード DELL を入力します。
	- b. ユーザーは次回のログオン時にパスワード変更が必要 チェックボックスがクリア(選択解除)されていることを確認します。
	- c. 作成をクリックします。
- 4. コンピュータの管理 ダイアログボックスの右側の枠にある **CIMUser** をダブルクリックします。

**CIMUser** が見えないときは、リストをスクロールしてください。

- 5. **CIMUser** プロパティ ダイアログボックスの 所属するグループ タブをクリックします。
- 6. 追加 をクリックします。
- 7. システム管理者 をクリックし、追加 をクリックしてから、**OK** をクリックします。
- 8. もう一度 **OK** をクリックしてから コンピュータの管理 ダイアログボックスを閉じます。
- 9. システムがクライアントかサーバーかによって、Client Instrumentation 7.*x* または Server Administrator をインストールします。
- 10. システムを再起動します。

#### [目次ページに戻る](file:///E:/Software/smitasst/7.2/ServicePack/ja/ug/index.htm)

<span id="page-10-0"></span>[目次ページに戻る](file:///E:/Software/smitasst/7.2/ServicePack/ja/ug/index.htm)

## **IT Assistant** の概要

**Dell OpenManage™ IT Assistant** バージョン **7.2** ユーザーズガイド

- [システム管理の簡略化](#page-10-1)
- **IT Assistant [コンポーネントの理解](#page-11-0)**
- [組み込み機能](#page-12-0)
- [その他の必要情報](#page-14-0)

Dell OpenManage™ IT Assistant は、ローカルエリアネットワーク(LAN)、またはワイドエリアネットワーク(WAN)上のシステムをモニタしたり管理するための中央アクセスポイントの役目を果たしま す。 IT Assistant を使用すると、企業全体の包括的なビューを表示できるので、システムの稼働時間を増やし、繰り返し作業を削減し、重要な業務操作の中断を防止することができます。

<span id="page-10-1"></span>システム管理の簡略化

IT Assistant を使うと、次の操作を行うことができます。

- 1 リモートで管理するシステムグループを識別する。
- l すべてのシステムビューを統合して中央から一元管理する。
- l システムの稼働に影響が出る場合に自動的に通知する警告フィルタと処置を作成する。
- 1 各システムのインベントリを詳しく説明した企業全体のカスタムレポートを作成する。
- <sup>l</sup> ソフトウェアアップデート、デバイス制御(シャットダウン / ウェイクアップ)、コマンドライン実行など、企業全体にわたる設定管理を調整できるカスタムタスクを作成する。

# リモート管理するシステムグループの識別

IT Assistant は基本的な検出機能と状態ポーリングを実行し、システム管理者はネットワーク上のシステムとデバイスをホスト名、IPアドレス、または IP サブネット範囲別に識別できます。 状態ポーリン<br>グ中に IT Assistant は、システムとそのコンポーネントの正常性(ステータス)を調べます。 検出と状態ポーリング中に収集した情報は、管理コンソールに表示され、IT Assistant データベースに書き込 グ中に IT Assistant は、システムとそのコンポーネントの正常性(ステータス)を調べます。 検出と状態ポーリング中に収集した情報は、管理コンソールに表示され、IT Assistant データベースに書き込<br>まれます。 デフォルトのデータベースは Microsoft® Database Engine(MSDE)2000 です。 さらに強力なデータベースを必要とするユーザーは、Microsoft SQL Server を使用するこ

# すべてのシステムビューの統合

IT Assistant を使って、システム管理者は管理コンソールから管理下システム上での処置をとることができます。 IT Assistant では、1 つのシステムまたはグループ内の各システムに適用するタスクを<br>作成したり、簡単な管理を実現するダイナミックなシステムグループを作成したり、すべてのシステムでインベント! を実行することができます。さらに、IT Assistant では次の Dell™ System it と<br>Manag **Kanagement ファクリア フコンヒア・イバ: Bell Opermiditage Oct**<br>Keyboard/Video/Mouse (KVM)などの統合的な起動点となります。

# 警告フィルタと処置の作成

IT Assistant では、警告フィルタを作成して、システム管理者にとって最も重要な警告を分離できます。システム管理者は、警告フィルタを定義したときの条件が満たされた場合にトリガされる警告処置<br>達作成できます。たとえば、サーバーファンが警告状態または危険な状態に陥った場合にシステム管理者に警告できます。対応する電子メール処置でフィルタを作成しておくと、ファンが特定の状態に<br>題をトラブルシュートします。<br>題をトラブルシュートします。

# 検出とインベントリレポートのカスタム作成

IT Assistant のレポートウィザードを使うと、企業全体にわたってデバイスやグループに応じたレポートを作成できます。 レポートには数多くの属性に基づいたデバイスのインベントリ情報が含まれていま す。 たとえば、バス速度と幅、製造元、スロットの長さや番号など、グループ内のすべてのサーバーにある各デバイスカードの詳細をリストにしたレポートを作成できます。 IT Assistant には、企業から の一般情報を集めたフォーマット済みレポート集も用意されています。

### 中央コンソールから設定管理を有効にするタスクの作成

IT Assistant を使うと、1 つのコンソールから企業全体にわたる一般的な設定管理タスクを実行することもできます。 IT Assistant のウィザードベースのユーザーインタフェース(UI)を使って簡単なタス<br>クを設定するとで、デバイスコントロールタスク(シャットダウン / ウェイクアップ)やソフトウェアのアップデートを実行したり、管理グループ内のシステムでコンドラインタスクを実行できます。 IT Assistant によって、Dell Update Packages とシステムアップデートセットを中央リポジトリにロードし、企業内のサーバーと準拠チェックを行うことができます。 システム管理者は IT Assistant にその<br>場で、または指定したスケジュールに従ってアップデートを実行するように指示できます。

<mark>メモ:</mark> ソフトウェアのアップデートを実行するには、該当するエージェントソフトウェアがターゲットデバイスにインストールされている必要があります。 エージェントの詳細については、「<u>モニタす</u><br><u>るシステム上のエージェント」</u>を参照してください。

# <span id="page-11-0"></span>**IT Assistant** コンポーネントの理解

このマニュアルの他の項について理解するには、次の IT Assistant コンポーネントを理解しておく必要があります。

- l IT Assistant UI
- 1 IT Assistant サービス層(ネットワークモニタサービス、接続サービス、データベース)
- l 管理下システム

IT Assistant UI には IT サービス層で収集した情報がグラフィカルにユーザーに表示されます。 この情報には管理グループ内の各システムの正常性と設定詳細に関する説明が含まれています。 IT Assistant がモニタしている管理グループのシステムを管理下システム、IT Assistant UI が実行しているシステムを一般にネットワーク 管理ステーションといいます。

### <span id="page-11-1"></span>図 **1-1. IT Assistant** ユーザーインタフェース、サービスシステム、および管理下システム

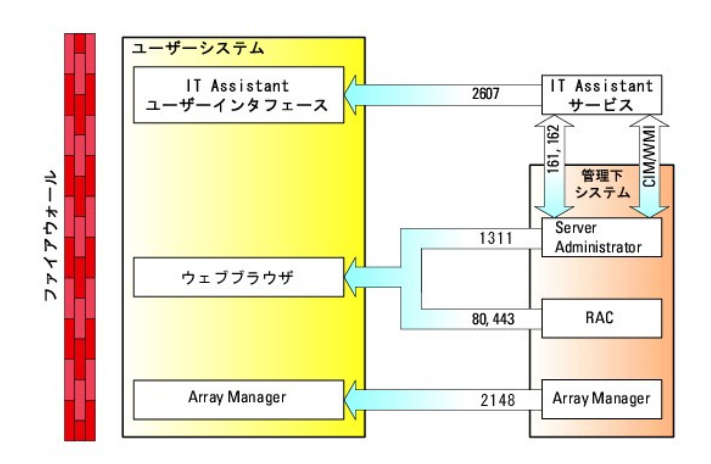

■ メモ: 図 [1-1](#page-11-1) の数字は IT Assistant が管理下システムとの通信に使用するポート番号です。

### ユーザーインタフェース

IT Assistant UI を使うと、検出するシステムの指定、警告フィルタと処置の作成、システムのパワーサイクルなど、さまざまな設定および管理タスクを実行できます。

IT Assistant の UI は Sun の Java テクノロジをベースにしています。 リモートアクセスは Web ブラウザ(Microsoft Windows® の Internet Explorer、Mozilla、または Red Hat® Enterprise Linux シ ステムの Firefox)か端末のサービスセッションを介して行われます。

### **IT Assistant** サービス

IT Assistant サービス層は標準インストールの一環としてインストールされています。 技術的には、サービス層はネットワークモニタサービス、接続サービス、およびデータベースで構成されています。

高度にカスタマイズされたインストールでは、別のシステムにデータベースをインストールしなければならない場合もあります。 管理下システムで SNMPエージェントを設定している場合、SNMP サービ<br>スのトラップ送信先は、IT Assistant がインストールされているホスト名または IP アドレスに指定する必要があります。

# 用語:管理下システムと **IT Assistant** システム

IT Assistant を使用する際の管理下システムとは、サポートする計装、またはエージェントをインストールしたシステムで、システム検出と状態ポーリングを実行することができます。 IT Assistant を使 用すると、1 つの管理コンソールから多数の管理下システムをモニタできるので、システム管理が容易になります。

本書では、IT Assistant システムまたはネットワーク管理ステーションという用語は、IT Assistant ソフトウェアのインストール先のシステムを識別するために使用されます。

## <span id="page-12-0"></span>組み込み機能

## ネイティブインストール

Dell OpenManage Systems Management Software 製品は、オペレーティングシステムにネイティブのインストールプロセスを使ってインストールされます。

# ユーザーインタフェースデザインとオンラインヘルプ

IT Assistant のユーザーインタフェース(UI)には、多数の標準的なタスクを実行するためのウィザードベースのダイアログが備わっています。 IT Assistant メニューバーのオプションが変更されている<br>ので、以前のユーザーは新しいレイアウトを十分に確認してください。

総合的なオンラインヘルプには、IT Assistant ウィンドウの右上にある ヘルプ リンクと、各ダイアログとウィザードにあるコンテキスト固有の ヘルプ ボタンを使ってアクセスできます。

UI はすべて Web ベースで、Sun Microsystems の Java テクノロジを使用し、Linux システムにも対応しています。

### **DMI** サポート

IT Assistant は デスクトップマネジメントインタフェース(DMI)プロトコルをサポートしていません。 その結果、Dell OpenManage Server Agent 4.5.1 以前および Dell OpenManage Client Instrumentation 6.0 以前を使って DMI を実行しているシステムは、IT Assistant では検出されません。

### 新しいトポロジビュー

UI で **表示 → トポロジ** を選択すると、ネットワーク上のデバイスがグラフィカルに表示されます。 表示するグループのアイコンをダブルクリックすると、階層を下に移動できます。 さらに、各アイコン上<br>にカーソルを移動すると、デバイス情報が詳しく表示されます。 このビューではアプリケーションの起動、インペントリとステータスの更新、トラブルシューティングなど、デバイス上のタスクを実行すること<br>もできます。

# ダイナミックグループ

デバイスのダイナミックグループを作成すると、グループの管理とモニタがより効果的にできます。 詳細については、IT Assistant オンラインヘルプの「グループ設定」のトピックを参照してください。

ン メモ: IT Assistant の 1 つのモジュールで作成したデバイス選択クエリを他の IT Assistant モジュールにも使用できます。 たとえば、デバイス検索モジュールから作成したクエリは、レポー<br>- アール・エストランス Assistant の 1 つのセール いちまかしょ ト、警告フィルタ、タスクなどの作成時や編集時にも使用可能です。

## アプリケーションの起動

IT Assistant は、Dell OpenManage Server Administrator、Array Manager、Remote Access Console、PowerConnect、OpenManage Array Digital KVM (keyboard/video/mouse)など、Dell<br>Systems Management アプリケーションの統合的な起動点となります。詳細については、IT Assistan

**メモ:** Network Address Translation(NAT)の設定は IT Assistant ではサポートされていません。そのため、IT Assistant で管理下システムを検出することはできますが、アプリケーションの<br>起動は NAT と連携していません。IT Assistant では、システムが検出された IP アドレスのみに接続してください。システムで使用可能な他の IP アドレスには IT Assistant

### レポート

IT Assistant には、MicrosoftData Engine(MSDE)または SQL Server データベースからデータを収集するカスタマイズ可能なレポート機能が装備されています。レポート結果は最後に行った検出や<br>インベントリサイクルで収集したデータに基づいています。

レポートインタフェースウィザードは、IT Assistant データベースで実際のフィールドを選択できるよう設計されています。 次の情報を含んだレポートを作成できます。

- <sup>l</sup> システム、スイッチ、ストレージデバイスなど IT Assistant が管理しているハードウェアデバイスの詳細
- <sup>l</sup> BIOS、ファームウェア、ドライババージョン
- l その他の資産または所有コストの詳細

HTML、XML、またはカンマ区切りの値(CSV)などの出力フォーマットを指定することもできます。 CSV は通常、Microsoft Excel などのスプレッドシートツールで使用します。 レポートの定義は、あとで 使用したり検索できるように IT Assistant に保存されます。

IT Assistant レポートウィザードを使用するには、表示 **→** レポート を選択します。 レポートウィザードの機能と使い方の詳細については、IT Assistant オンラインヘルプを参照してください。

# ソフトウェアのアップデート

IT Assistant を使って、デルのアップデートパッケージとシステムアップデートセットを中央リポジトリにロードし、そのパッケージを企業システムで現在実行しているソフトウェアのバージョンと比較できま<br>す。次に、準拠していないシステムを直ちにアップデートするか、指定したスケジュールに従ってアップデートするかを指定できます。

パッケージ情報はオペレーティングシステム、システムの種類、コンポーネント名、およびソフトウェアの種類別にカスタマイズ表示することもできます。

ソフトウェアのアップデート機能を使用するには、管理 **→** ソフトウェアアップデート を選択します。 詳細については、IT Assistant オンラインヘルプの「ソフトウェアのアップデート」のトピックを参照し てください。

## タスクの管理

IT Assistant では、企業内の全システムでデバイスコントロール(シャットダウンおよびウェイクアップ)、ソフトウェアのアップデート、コマンドライン実行などの特定のタスクを設定してリモートから実行で きるタスク機能がアップデートされています。

タスク機能を使用するには、管理 **→** タスク を選択します。 詳細については、IT Assistant オンラインヘルプの「タスク」のトピックを参照してください。

# トラブルシューティングツール

**ツール → トラブルシューティングツール** で、グラフィカルなトラブルシューティングツールを使用できます。このツールで Simple Network Management Protocol(SNMP)や Common Information Model(CIM)の検出や設定の問題を診断して解決します。 また、デバイスと電子メールの接続性をテストすることもできます。

詳細については、IT Assistant オンラインヘルプを参照してください。

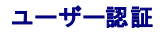

IT Assistant の以前のユーザー向けに、IT Assistant ではオペレーティングシステムまたはドメインベースの認証を使用するようになりました。IT Assistant 6.*x* の読み取り / 書き込みパスワードは使用 されません。 Active Directory スキーマと IT Assistant の設定方法(必要なスナップインをインストールする方法など)については、『Dell OpenManage インストールとセキュリティユーザーズガイド』を 参照してください。

# 高度なインベントリサイクル

IT Assistant はソフトウェアとファームウェアバージョンなどのインペントリ情報のほか、メモリ、プロセッサ、電源装置、PCI カードと組み込みデバイス、トレージなどのデバイス関連情報も収集します。<br>IT Assistant が収集してデータベースに保存するインペントリ情報の詳細については、オンラインヘルプの「レポートの追加 — IT Assistant レポートシステムの使用」を参照してください。 インベントリの<br>設定については

# シングルサインオン

Windows システムではシングルサインオンがサポートされています。 シングルサインオンを使うと、デスクトップの **IT Assistant** アイコンをクリックするだけで、ログインページを飛ばして IT Assistant にアクセスできます。 デスクトップアイコンをクリックすると、現在のユーザー名とパスワードのオプションを使った自動ログインが Internet Explorer で有効になっているかどうかが照会されます。 このオ<br>プションが有効である場合は、シングルサインオンが実行されます。オンになっていない場合は、通常のログオンページが表示されます。 これらのオプションの設定方法については、「<u>シングルサインオ</u><br><u>ン」</u>を参照してください。

### ユーザー設定

ユーザー設定 はユーザー特権とは関係ありません。 この機能を使用すると、デバイスグループの表示をカスタマイズできます。 この機能にはアクセスするには、ツール **→** ユーザー設定 の順に選 択します。 この機能の使い方の詳細については、オンラインヘルプの「ユーザー設定 — IT Assistant ユーザーインタフェースのカスタマイズ」を参照してください。

# <span id="page-14-0"></span>その他の必要情報

このユーザーズガイドでは IT Assistant の概要を説明しています。 特徴と機能のすべてを説明しているわけではありません。 ただし、各機能については IT Assistant UI からアクセスできるオンライン ヘルプで詳しい説明を表示できます。

さらに、次のリソースはデルサポートウェブサイト(**support.dell.com**)または『Documentation CD』から入手できます。

- <sup>l</sup> 『DellOpenManage Server Administrator ユーザーズガイド』では、Dell の主要な 1 対 1 のサーバー管理ツールパッケージに含まれる機能、インストール、およびサービスについて説明して います。
- <sup>l</sup> 『Dell OpenManage Server Administrator SNMP リファレンスガイド』では、SNMP の管理情報ベース(MIB)について説明しています。 SNMP の MIB は、標準の MIB を拡張して Systems Management エージェントの機能を指定する変数を定義します。
- <sup>l</sup> 『Dell OpenManage Server Administrator CIM リファレンスガイド』では、標準的な Management Object Format(MOF)ファイルの拡張である CIM プロバイダについて説明しています。 CIM プロバイダの MOF のマニュアルでは、管理オブジェクトのサポートされているクラスについて説明しています。
- <sup>l</sup> 『Dell OpenManage インストールとセキュリティユーザーズガイド』では、システムに Dell OpenManage Systems Management ソフトウェアをインストールする方法と Active Directory を設 <sub>"</sub> both opermicintage インバイングロビ (エンバー) グラング バット

IT Assistant オンラインヘルプには 2 通りのアクセス方法があります。ブラウザのウィンドウ上部にある **ヘルプ** リンクをクリックするか、表示中のダイアログまたはウィザードにある **ヘルプ** ボタンをクリ<br>ックしてください。

[目次ページに戻る](file:///E:/Software/smitasst/7.2/ServicePack/ja/ug/index.htm)

<span id="page-15-0"></span>[目次ページに戻る](file:///E:/Software/smitasst/7.2/ServicePack/ja/ug/index.htm)

# **IT Assistant** のインストール計画

**Dell OpenManage™ IT Assistant** バージョン **7.2** ユーザーズガイド

- [インストール前の決定事項](#page-15-1)
- [インストール計画に関する主な質問](#page-15-2)
- [オペレーティングシステムの選択](#page-16-0)
- [ハードウェア構成の選択](#page-16-1)
- MSDE [デフォルトデータベースまたは](#page-16-2) SQL 2000 Server の選択
- 電子メール通知機能
- [システム管理プロトコルの決定](#page-17-1)
- [インストール前の決定事項の要約](#page-18-0)

Dell OpenManage™ IT Assistant をインストールする前に必ず計画を立てておいてください。企業のネットワーク管理目的によっては、IT Assistant を主に 管理下システム情報を取得するためにネッ<br>トワークをすばやくスキャンする検出機能および状態ポーリングツールとして使用することができます。一方、警告を受信し転送するためだけに IT Assistant を使用し、特定の管理下システムの問題に<br>関してスタッフ

# <span id="page-15-1"></span>インストール前の決定事項

ネットワークサイズとネットワーク管理目的を決定したら、ネットワーク管理の目標に適した設定を行う必要があります。 使用中のネットワークが十分に確立されており、明確な IT Assistant 管理計画を すでに策定している場合は、この決定事項の多くは対処済みの可能性があります。 インストール前の計画には、次の選択事項が含まれます。

- 1 イベントのフィルタと通知方法
- 1 IT Assistant データの保存用データベース
- 1 ハードウェア構成
- l オペレーティングシステム
- 1 システム管理プロトコル
- 1 管理下システムのエージェント

# <span id="page-15-2"></span>インストール計画に関する主な質問

システムのタイプとネットワーク管理目的は、企業によって異なります。次の質問に回答すると、企業のネットワーク管理目的達成に応じた IT Assistant のインストールを準備できます。この項を読み<br>終えたら、インストールを実行する前に、<u>表 [2-4](#page-19-0)</u> を参照してください。

- 1. IT Assistant のインストールに必要な基本的なハードウェアとオペレーティングシステム要件は何か? 企業はこの要件を満たしているか?
- 2. IT Assistant のインストール時に、対応オペレーティングシステムの中から特定のシステムを選択する理由があるか?
- 3. IT Assistant のインストール時に、特定のハードウェア構成を選択するのはなぜか?
- 4. デフォルトのインストール済みデータベース(MSDE)を使用するのと、Microsoft® SQL Server データベースをインストールするのと、どちらがよいか?
	- 1 検出または管理するシステム数はいくつあればよいか?
	- 1 ネットワーク上のイベントトラフィック密度はどの程度か?
- 5. どのシステム管理プロトコルをインストールまたは有効にすればよいか?
	- 1 どの種類のシステムを管理するか?
	- 1 管理下システムには現在、どのエージェントと計装がインストールされているか?
	- 1 管理下システムで最終的にどのエージェントを実行するか?
	- 1 これらのエージェントに必要または対応するプロトコルは何か?
- 6. サブネットで複数のシステム管理プロトコルを使用している場合、どのように管理下システムの IP アドレスを整理したらよいか?

**メモ:** このマニュアルでは、使用中のシステムが TCP/IP ネットワーク経由で接続していると想定しており、ネットワークの複雑性や、システム管理アプリケーションをすでに使用しているかどう<br>かは想定していません。また、ネットワーク上に存在するシステムとデバイスの種類も想定していません。 インストール、アンインストール、アップグレードなどの手順については、<br>「 <u>IT Assistant [のインストール、アンインストール、アップグレード](file:///E:/Software/smitasst/7.2/ServicePack/ja/ug/ita72c3.htm#1052225)</u>

# <span id="page-16-6"></span><span id="page-16-0"></span>オペレーティングシステムの選択

IT Assistant は、表 [2-1](#page-16-4) に示したオペレーティングシステムを実行しているシステムにインストールできます。

#### <span id="page-16-4"></span>表 **2-1. IT Assistant** 対応オペレーティングシステムの最低必要条件

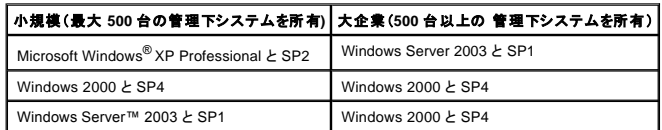

メモ: IT Assistant は Microsoft Windows Small Business Server 2003 には対応していません。

メモ: ターミナルサービスまたはリモートデスクトップのインストールと設定を実行する場合は、Microsoft オペレーティングシステムのマニュアルを参照してください。

メモ: IT Assistant は Red Hat® Enterprise Linux を実行しているシステムにはインストールできません。 ただし、これらのサーバーで対応ブラウザ(Mozilla バージョン 1.7.3 以降と Firefox バージョン 1.0.1 以降)を使用して IT Assistant を起動できます。

# <span id="page-16-1"></span>ハードウェア構成の選択

選択したハードウェア設定は、IT Assistant の推奨設定を満たすか、それを超える必要があります。 IT Assistant の配備とネットワーク環境によっては、推奨設定以上のプロセッサの速度、メモリ量、ハ<br>ードドライブ容量をお勧めします。 たとえば、次のような場合は、推奨設定以上か推奨設定の上限を選択するようにお勧めします。

- l 管理下システムの警告が頻繁に発生することが予想される。
- l 設定された警告処置の警告フィルタが複雑である。
- l 頻繁に検出、インベントリ、状態ポーリングを実行している。
- <sup>l</sup> Microsoft SQL Server の実機が最大パフォーマンスに調整されている。

IT Assistant に推奨される最低限必要なハードウェア構成については、表 [2-2](#page-16-5) を参照してください。

#### <span id="page-16-5"></span>表 **2-2. IT Assistant** に最低必要なハードウェア構成(企業サイズ別)

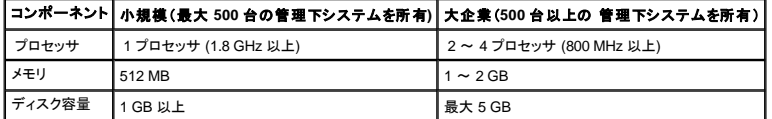

■ メモ: 多数のアップデートパッケージをインポートすると、必要なディスク容量は増加する可能性があります。

# <span id="page-16-2"></span>**MSDE** デフォルトデータベースまたは **SQL 2000 Server** の選択

一般に、管理するシステム数と管理下システムから受け取る警告数によって、IT Assistant で使用するデータベースを決定します。 500 台未満のシステムを管理する場合は、IT Assistant に同梱され た SQL Server 準拠のデフォルトデータベースである Microsoft Data Engine(MSDE)2000 がデータリポジトリに最適です。 ただし、500 台以上のシステムを管理する場合や、1 秒につき複数の警告 を受信する場合には、Microsoft SQL Server 2000 以降をデータベースとして使用してください。 さらに、頻繁に検出または状態ポーリングを実行する場合にも、優れたパフォーマンスを追求するには MSDE 2000 よりも SQL Server 2000 の使用をお勧めします。

<span id="page-16-3"></span>

<mark>グ</mark> メモ: IT Assistant バージョン 6.3 以降を設定し、IT Assistant システムでなく、リモートの専用サーバーで実行中の Microsoft SQL Server を使用できます。 対応するデルの白書『Remote Microsoft SQL Server Use with IT Assistant Step-by-Step』を **www.dell.com/openmanage** で参照してください。

<span id="page-17-0"></span>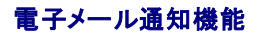

電子メール警告処置は、IT Assistant ユーザーインタフェース(UI)を使用しない環境で、システム管理者が管理下システムの状態を視覚的にモニタするのに役立ちます。 警告処置フィルタに電子メー<br>ル警告処置を関連付けると、システム管理者は特定のシステムが IT Assistant ネットワーク管理ステーションに警告を送信するときに、電子メールで通知を受けるユーザーを指定できます。 指定され たユーザーは、そのシステムに適した対応処置を実行できます。 警告フィルタを対応する警告処置に設定しておくと、イベント条件を満たす場合に必ず電子メールで通知されるため、IT Assistant でシ ステム状態を絶えずモニタする必要はありません。

# <span id="page-17-1"></span>システム管理プロトコルの決定

IT Assistant をインストールを計画する上で最も重要決定事項の 1 つは、IT Assistant で使用するプロトコルです。 一般に、選択するプロトコルは、モニタするシステムと、そのシステムがサポートする それぞれのエージェントプロトコルから決定します。モニタするシステムに Simple Network Management Protocol(SNMP)または Common Information Model(CIM)プロトコルを使用するエージェ<br>ントが含まれている場合も、IT Assistant でこれらのシステムを設定する必要があります。

## 対応プロトコル

IT Assistant は、SNMP と CIM の 2 つのシステム管理プロトコルをサポートしています。 この管理プロトコルを使って、IT Assistant ネットワーク管理ステーションとネットワーク上の管理下システム間 で通信が可能になります。 IT Assistant と各管理下システム間の通信を正常に行うには、エージェント(計装)を管理する各システムにインストールする必要があります。 サーバー管理の場合は、両方 のプロトコルを有効にして設定することをお勧めします。

■ メモ: 管理下システムで適切なプロトコルを設定しなければ、システムが正しく分類されず、そのシステムの管理機能が制限されます。

#### **SNMP**

IT Assistant を正しくインストールするには、オペレーティングシステムの SNMP サービスをインストールして有効にする必要があります。

#### **CIM**

CIM はクライアントとサーバーシステムの両方を管理するために使用します。 SNMP 管理ができないネットワークでサーバー実装をモニタする場合にも使用できます。

### プロトコルの選択に影響する要因

プロトコルの選択に影響する要因には 2 つあります。

- l モニタするシステム
- 1 モニタするシステム上のエージェント

### モニタするシステム

ネットワークは、ノートブックコンピュータ、デスクトップ、ワークステーションや、プリンタ、ファイルサーバー、サーバーモジュール(またはブレード)、クラスタサーバー、ラックに数百台と積まれたサーバ<br>一など、スタンドアロンサーバーを含む、クライアントとサーバーシステムの組み合わせで構成されています。 IT Assistant をインストールを計画する場合には、ネットワークに追加するシステムだけで<br>なく、こうしたシステムを調べて、その中からモニ Assistant にあるこれらのプロトコルを正しく設定する必要があります。

### モニタするシステム上のエージェント

管理下システムで実行するエージェントは、特定のシステム管理プロトコルをサポートしています。 システムにインストールされているエージェントを保持するには、それぞれのプロトコルを使用して管理<br>を続ける必要があります。 特定のエージェントが使うプロトコルが古い場合、通常は、そのエージェントを新しいプロトコルをサポートするエージェントに置き換えるか、アップグレードすることができます。

<span id="page-18-2"></span><u>表 [2-3](#page-18-1)</u> に、デルのクライアントシステムとサーバーでインストールできるエージェントおよび計装を一覧にします。 該当するプロトコルが IT Assistant で使用可能であれば、これらのシステムをネットワ<br>一ク上で検出して管理することができます。

<u>エージェント</u>とは、Systems Management 計装のソフトウェアコンポーネントに使用される一般的な用語です。次の表には、IT Assistant がサポートしている管理エージェントと警告エージェントを示し<br>ます。サポートの程度はエージェントによって異なります。*たとえ*ば、IT Assistant は Server Administrator から警告を自動的に検出、表示、受信し、Dell OpenManage Serve

メモ: IT Assistant は デスクトップマネジメントインタフェース(DMI)プロトコルをサポートしていません。その結果、Server Agent 4.5.1 以前および OMCI 6.0 以前を使って Dell<br>OpenManage Server Agent を実行しているシステムは、IT Assistant で検出されません。

#### <span id="page-18-1"></span>表 **2-3. IT Assistant** がサポートしているエージェント

<span id="page-18-0"></span>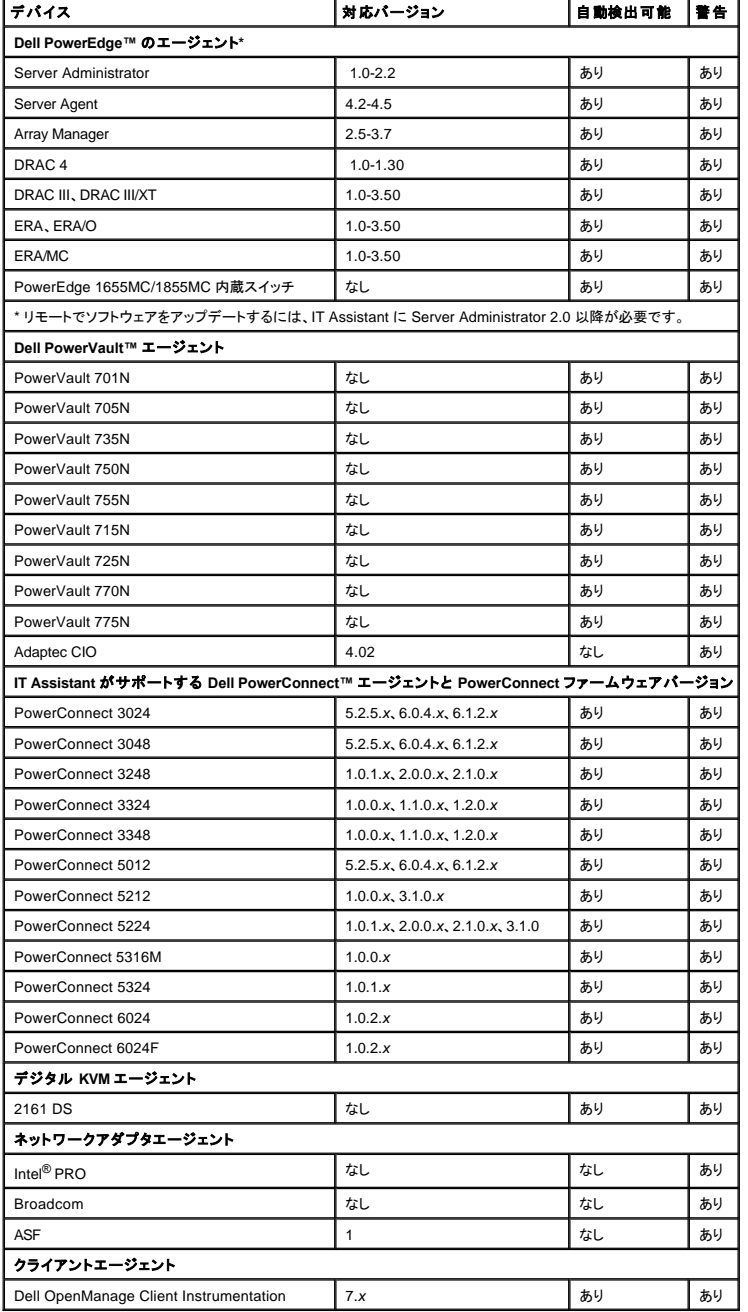

# <span id="page-19-1"></span>インストール前の決定事項概要

この項では、IT Assistant をインストールおよび使用してネットワークのシステムを管理する前に、考慮すべき主な要因をリストにします。 <u>表 [2-4](#page-19-0)</u> では、前の項で取り上げた質問、使用可能なオプション<br>と処置、その処置を実行するための手順を参照できるこのマニュアルの項についてまとめます。

### <span id="page-19-0"></span>表 **2-4.** インストール前に関する質問、オプション、処置

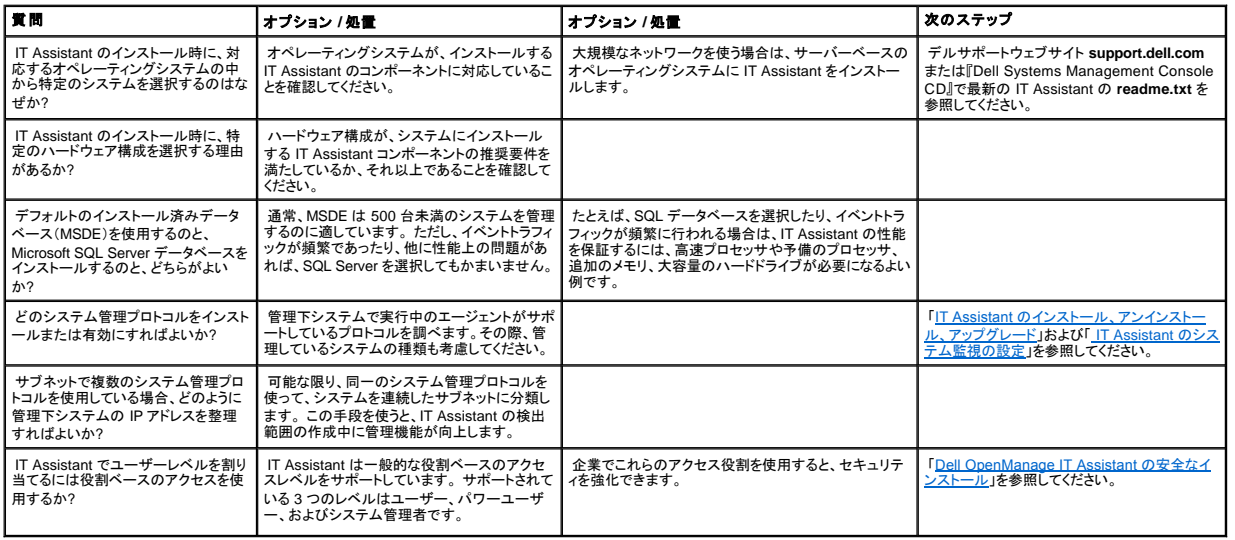

日次ページに戻る

<span id="page-20-0"></span>[目次ページに戻る](file:///E:/Software/smitasst/7.2/ServicePack/ja/ug/index.htm)

# **IT Assistant** のインストール、アンインストール、アップグレード

**Dell OpenManage™ IT Assistant** バージョン **7.2** ユーザーズガイド

- [インストール要件](#page-20-1)
- [エージェント通信に使用するプロトコルの設定または有効化](#page-20-2)
- RBAC ユーザー情報の設定
- **IT Assistant [のインストール](#page-21-1)**
- 前のバージョンの IT Assistant [からのアップグレード](#page-22-0)
- IT Assistant [のアンインストール](#page-23-0)

# <span id="page-20-1"></span>インストール要件

Dell OpenManage™ IT Assistant をインストールするとき、『Dell Systems Management Console CD』または Dell サポート Web サイト **support.dell.com** にある **readme.txt** を必ずお読みくださ<br>い。このファイルでは、IT Assistant 対応オペレーティングシステムの最新情報とハードウェア要件を定義しています。この要件以外に、IT A インストール要件を満たす必要があります。詳細については、「IT Assistant [のインストール計画](file:///E:/Software/smitasst/7.2/ServicePack/ja/ug/ita72c2.htm#1043338)」を参照してください。

### **TCP/IP** プロトコルサポート

IT Assistant が正しく機能するには、ネットワークが TCP/IP プロトコルをサポートしている必要があります。

# <span id="page-20-2"></span>エージェント通信に使用するプロトコルの設定または有効化

IT Assistant をインストールする前に、オペレーティングシステムの Simple Network Management Protocol(SNMP)サービスをインストールする必要があります。 また、システムが IT Assistant 検 出およびインベントリ機能に確実に表示できるように、管理下システムのエージェントと計装が Common Information Model(CIM)プロトコルからアクセスできることを確認してください。

メモ: CIM はデフォルトで、Microsoft® Windows® 2000、Windows Server™ 2003、および Windows XP Professional にインストールされています。

### **IT Assistant** システムへの **SNMP** のインストール

SNMP サービスは、IT Assistant システムにインストールされ、実行中であることが必要です。 SNMP(または CIM)は検出および管理するシステムにもインストールされている必要があります。

**グ メモ: 次の例では、Windows 2000 Advanced Server を使用します。** 

- 1. スタートボタンをクリックし、設定 をポイントしてから、コントロールパネル をダブルクリックします。
- 2. アプリケーションの追加と削除 アイコンをダブルクリックします。

アプリケーションの追加と削除 ウィンドウが起動します。

3. 左メニューバーの **Windows** コンポーネントの追加と削除 アイコンをクリックします。

**Windows** コンポーネントウィザード ウィンドウが起動します。

- 4. コンポーネント の **Windows** コンポーネントウィザード ウィンドウで、管理とモニタツール にスクロールします。
- 5. 管理とモニタツール を選んで、詳細 をクリックし、次に 簡易ネットワーク管理プロトコル を選んで **OK** をクリックします。
- 6. **Windows** コンポーネントウィザード ウィンドウの 次へ をクリックします。

**Windows** コンポーネントウィザード が SNMP をインストールします。

- 7. インストールが完了したら、終了 をクリックします。
- 8. アプリケーションの追加と削除 ウィンドウを閉じます。

SNMP がシステムにインストールされます。

IT Assistant は Windows 2000、Windows XP Professional、または Windows Server 2003 を実行中のシステムにのみインストールできます。 Microsoft Windows、Red Hat® Linux、または<br>Novell® NetWare® オペレーティングシステムを実行中の管理下システムに SNMP をインストールして設定する方法については、「<u>IT Assistant</u> ください。

### **CIM** の有効化

CIM/WMI(Windows Management Instrumentation)サービスはデフォルトで、Windows 2000、Windows Server 2003、および Windows XP Professional にインストールされています。 CIM の検<br>出には、適切なユーザー ID とパスワード資格情報が必要です。 CIM の検出用に設定されたサブネットに適切な資格情報を提供しなければ、アカウントがロックされます。

CIM の設定方法については、「IT Assistant [への情報送信に使用するプロトコルの設定](file:///E:/Software/smitasst/7.2/ServicePack/ja/ug/ita72aa.htm#1051910)」の例を参照してください。

# <span id="page-21-0"></span>**RBAC** ユーザー情報の設定

IT Assistant は役割ベースのアクセスコントロール(RBAC)をサポートし、各ユーザーが実行できる指定の操作を定義します*。ただ*し、IT Assistant のインストール処理では、ユーザーの役割をインスト<br>ール前に設定する必要はありません。 IT Assistant のインストール前またはインストール後に RBAC ユーザーを設定するICは、「<u>[Dell OpenManage IT Assistant](file:///E:/Software/smitasst/7.2/ServicePack/ja/ug/ita72c6.htm#1063227) の安全なインストール</u>

# <span id="page-21-1"></span>**IT Assistant** のインストール

初めて IT Assistant をインストールする場合は、ここに示す手順に従ってください。 前のバージョンからアップグレードする場合は、「<u>前のバージョンの IT Assistant [からのアップグレード](#page-22-0)</u>」を参照してく ださい。

IT Assistant をインストールするには、『Dell Systems Management Console CD』を使うか、Dell サポートウェブサイト **support.dell.com** からダウンロードできます。 Dell OpenManage Management Station インストーラプログラムは、IT Assistant と他の Dell OpenManage ソフトウェアをインストールする場合に使用します。IT Assistant 以外の製品をインストールするには、その製<br>品向けのインストール手順を参照してください。

初めて IT Assistant をインストールする場合:

1. ドライブに『Dell Systems Management Console CD』を挿入します。

インストールプログラムが自動的に起動しない場合は、**/windows** ディレクトリに移動し、**setup.exe** をクリックします。 **Dell OpenManage Management Station** 画面が表示されます。

システムが自動的にスキャンされ、SNMP がインストールされているか、対応データベースアプリケーションが存在するかなどの依存性が確認されます。 依存性が検出された場合は、情報ウィ ンドウが表示され、必要なパッケージをインストールするように要求される場合があります。

2. 依存関係が見つからなかった場合は、インストール、変更、修正、または **Management Station** の削除 をクリックします。

Dell OpenManage Management Station のインストールウィザードが表示されます。 次へ をクリックします。

- 3. Dell Inc. ソフトウェアライセンス契約に同意する場合は、次へ をクリックします。
- 4. セットアップの種類 ウィンドウから 簡易設定 または カスタム インストールを選択します。

<span id="page-22-1"></span>カスタム を選択すると、特定の Dell OpenManage アプリケーションを選択して、IT Assistant のインストールディレクトリパスとポートをインストールおよび変更することができます。

**簡易設定**を選択すると、場所とポート用に事前選択したデフォルト設定を使って依存性チェックにパスしたすべての Dell OpenManage アプリケーション(IT Assistant を含む)がインストールさ<br>れます。 **簡易設定** を選択する場合は、最後の手順にスキップします。

- 5. **IT Assistant** がインストール可能なコンポーネントのリストでチェックされているのを確認し、次へ をクリックします。
- 6. **カスタム** インストールオプションを選択した場合には、ポート設定を入力するか、デフォルトを受け入れます。 **簡易設定** インストールオプションを選択した場合には、このダイアログは表示され<br>ません。
- 7. 次へ をクリックします。
- 8. **IT Assistant** がインストールの概要ウィンドウに含まれているのを確認し、インストール をクリックしてインストールを開始します。

## <span id="page-22-0"></span>前のバージョンの **IT Assistant** からのアップグレード

メモ: 前のバージョンからアップグレードできるのは、IT Assistant バージョン 6.2 以降のみです。 Dell OpenManage Management Station インストーラプログラムを使うと、現在システムに IT Assistant のアップグレード可能なバージョンが搭載されているかどうかが検出されます。

IT Assistant をアップグレードする場合:

- 1. CD ドライブに『Dell Systems Management Console CD』を挿入します。
	- インストールプログラムが自動的に起動しない場合は、**/windows** ディレクトリに移動し、**setup.exe** をクリックします。 **Dell OpenManage Management Station** 画面が表示されます。
- 2. システムが自動的にスキャンされ、SNMP がインストールされているか、対応データベースアプリケーションが存在するかなどの依存性が確認されます。 依存関係が検出された場合は、情報 ウィンドウが表示され、必要なパッケージをインストールするように要求される場合があります。
	- メモ: IT Assistant バージョン 6 *x* を使用していた場合は、バージョン 7.1 以降をインストールする前に IT Assistant 7.0 をインストールしてください。 IT Assistant 7.0 のインストーラに よって以前のManagement Station Applications がすべて削除され、選択したアプリケーションが再インストールされます。Dell OpenManage Server Administrator のアプリケーショ ンもすべて削除されます。

**// メモ: IT Assistant バージョン 7.0 以降を使用していた場合は、IT Assistant 7.2 が Service Pack としてインストールされます。** 

3. 依存関係が見つからなかった場合は、インストール、変更、修正、または **Management Station** の削除 をクリックします。

Dell OpenManage Management Station のインストールウィザードが表示されます。 次へ をクリックします。

- 4. Dell Inc. ソフトウェアライセンス契約に同意する場合は、次へをクリックします。
- 5. セットアップの種類 ウィンドウから 簡易設定 または カスタム インストールを選択します。

カスタム を選択すると、特定の Dell OpenManage アプリケーションを選択して、IT Assistant のインストールディレクトリパスとポートをインストールおよび変更することができます。

簡易設定 を選択すると、事前に選択されている場所とポートのデフォルト設定を使って、すべての Dell OpenManage アプリケーション(IT Assistant を含む)がインストールされます。

6. **IT Assistant** がインストール可能なコンポーネントのリストでチェックされているのを確認し、次へ をクリックします。

- 7. カスタム インストールオプションを選択した場合には、ポート設定を入力するか、デフォルトを受け入れます。 簡易設定 インストールオプションを選択した場合には、このダイアログは表示され ません。
- 8. デフォルトでは、**IT Assistant** データベース設定の移動 が選択されています。 このオプションが選択されていると、既存の IT Assistant インストールの次のデータベース設定が新しいインス トールでも維持されます。
	- 1 グローバル設定
	- 1 イベント保存処置
	- l 検出設定
- 9. 次へをクリックします。
- 10. **IT Assistant** がインストールの概要ウィンドウに含まれているのを確認し、インストール をクリックしてインストールを開始します。

メモ: IT Assistant バージョン 6.*x* からバージョン 7.2 にアップグレードする場合は、CIM ユーザー名を修飾する必要があります。 CIM は検出範囲ごとに有効 / 無効になるため、CIM の各ユ ーザーをドメインで修飾するか、信頼できるドメインが設定されていない場合は、ローカルホストで修飾する必要があります。 CIM を検出範囲から設定する場合に、認証して CIM プロトコルを使 用するには、この修飾は必須です(例:<ドメイン \ ユーザー名>、または <ローカルホスト \ ユーザー名>)

# <span id="page-23-0"></span>**IT Assistant** のアンインストール

IT Assistant のアンインストールする場合:

- 1. スタート ボタンをクリックし、設定 をポイントしてから、コントロールパネル をダブルクリックします。
- 2. プログラムの追加と削除 をダブルクリックします。
- 3. 現在インストールされたプログラムのリストから **Management Station** を選択し、変更 ボタンをクリックします。

メモ: Management Station 製品スイート(IT Assistant を含む)を全部アンインストールするには、前の手順で 削除 を選択します。 削除 を選択するときに IT Assistant が検出または ポーリングを実行している場合は、アンインストール処理が数分間反応していないように見える場合があります。

Management Station インストールウィザードが表示されます。 次へ をクリックします。

- 4. プログラムメンテナンス ウィンドウで、変更 を選択し、次へ をクリックします。
- 5. カスタムセットアップ画面で、IT Assistant を選択解除し、次へ をクリックします。
- 6. 概要画面で、IT Assistant は削除するアプリケーションのリストに含まれていることを確認します。インストールをクリックします。
- 7. アンインストールが完了したら、終了 をクリックします。
- 8. システムを再起動します。

### リモート **Microsoft SQL Server** と **IT Assistant**

www.dell.com/openmanage にあるホワイトペーパー「Remote Microsoft SQL Server Use With IT Assistant Step-by-Step(IT Assistant を使用したリモート Microsoft SQL Server のステップパイ<br>ステップ操作)」を参照してください。IT Assistant バージョン 6.3 以降を設定し、IT Assistant データベースとし

[目次ページに戻る](file:///E:/Software/smitasst/7.2/ServicePack/ja/ug/index.htm)

<span id="page-24-0"></span>[目次ページに戻る](file:///E:/Software/smitasst/7.2/ServicePack/ja/ug/index.htm)

# **IT Assistant** のシステム監視の設定

**Dell OpenManage™ IT Assistant** バージョン **7.2** ユーザーズガイド

- IT Assistant [で実際に起こりうるユーザーシナリオ](#page-24-1)
- [エージェントと計装のインストールと実行の確認](#page-24-2)
- **[IT Assistant](#page-24-3) の起動**
- [システム管理機能用](#page-25-0) SNMP の設定
- [管理機能用](#page-26-0) CIM の設定
- [検出ターゲット設定の最良手段](#page-26-1)
- [中小企業で実行する検出\(ジェーンの場合\)](#page-27-0)
- [中小企業用の警告処置フィルタと警告処置の作成\(ジェーンの場](#page-31-0) 合)
- [大企業で実行する検出\(トムの場合\)](#page-33-0)
- [大企業用の警告処置フィルタと警告処置](#page-38-0)
- [の作成\(トムの場合\)](#page-38-0)
- 概要

Dell OpenManage™ IT Assistant では、企業の各システムで検出、インベントリ、さまざまな変更管理タスクの実行ができます。 管理下システムには、クライアントシステム(デスクトップ、ノートブッ<br>ク、ワークステーション)の組み合わせ、サーバー、リモートアクセスカード付きシステム、Dell PowerConnect™ スイッチ、ラックが密集したシステムで使用するデジタルキーボード / ビデオ / マウス (KVM)スイッチなどが含まれています。

# <span id="page-24-1"></span>**IT Assistant** で実際に起こり得るユーザーシナリオ

この項では、IT Assistant の使用法を 2 つの異なるユーザーシナリオを用いて説明します。

- 1 中小企業ユーザー
- l 大企業ユーザー

ここでは両方とも架空のシナリオですが、ネットワーク環境を管理するシステム管理者が IT Assistant を最適に設定できる方法を説明しています。 設定概念の多くは両方のシナリオに共通しています が、管理するシステムの種類と数によっては、異なるも場合があります。 状況に最も適したユーザーシナリオをガイドラインとして IT Assistant を設定してください。

ネットワークのサイズに関係なく、両方のシナリオに目を通して IT Assistant の手順と概念を詳しく理解することをお勧めします。

メモ: この項で示した両シナリオは、IT Assistant の全機能を説明するものではありません。 企業に応じて、ここで説明していないオプションや機能を選択することもできます。 IT Assistant の 全機能の詳細については、IT Assistant オンラインヘルプを参照してください。

# <span id="page-24-2"></span>エージェントと計装のインストールと実行の確認

大企業か中小企業かに関係なく、IT Assistant が管理するネットワークには共通の基本要件があります。つまり、ネットワークにあるすべての管理下システムに、Dell Systems Management エージェ ント(計装)がインストールされ実行している必要があります。 管理下システムに必要な Dell エージェントは、Dell OpenManage Server Administrator に含まれており、クライアントシステム(ワークス テーション、デスクトップ、およびノートブック)に必要な Dell エージェントは、Dell OpenManage Client Instrumentation(OMCI)に含まれています。

エージェントはインストール先のシステムにある BIOS またはその他のファームウェアから状態情報を収集し、その情報を IT Assistant に渡します。 IT Assistant でモニタするシステムを一般に <u>管理下</u> システム と呼び、これを管理するシステムを ネットワーク管理ステーション または IT Assistant システムと呼びます。

この 2 つのエージェントがインストールされていない場合は、IT Assistant の設定を続行する前に、『Dell OpenManage Server Administrator マニュアル』および『Dell OpenManage Client<br>Instrumentation マニュアル』を参照してください。両方のエージェントが正しくインストールされ実行されている場合は、IT Assistant を起動し先に進んでください。

## <span id="page-24-3"></span>**IT Assistant** の起動

メモ: IT Assistant は役割ベースのアクセスコントロール(RBAC[\)をサポートし、各ユーザーが実行できる特定の操作を定義します。](file:///E:/Software/smitasst/7.2/ServicePack/ja/ug/ita72c6.htm#1063227) RBAC ユーザーを設定するには、「Dell OpenManage IT Assistant の安全なインストール」を参照してください。

IT Assistant にログオンする場合

- 1. システムのデスクトップで **IT Assistant** アイコンをダブルクリックします。
- 2. **ログイン** ダイアログボックスが表示されます。 (シングルサインオンが「<u>[Dell OpenManage IT Assistant](file:///E:/Software/smitasst/7.2/ServicePack/ja/ug/ita72c6.htm#1063227) の安全なインストール</u>」の説明に従って設定されている場合は、**ログイン** ダイアログボ<br>- ックスは表示されません。)
- 3. ユーザー名とパスワードを入力します。
- 4. Active Directory プラグインを使ってユーザー情報を設定済みの場合には、**Active Directory** ログイン を選択します。 IT Assistant で使用できる特権は、定義したユーザー設定によって決ま ります。

<mark>シ</mark> メモ: 役割ベースのアクセス設定の詳細については、「<u>[Dell OpenManage IT Assistant](file:///E:/Software/smitasst/7.2/ServicePack/ja/ug/ita72c6.htm#1063227) の安全なインストール</u>」を参照してください。 IT Assistant 用の Active Directory ブラグインのイ ンストールと Active Directory スキーマの拡張については、『Dell OpenManage インストールとセキュリティユーザーズガイド』を参照してください。

■ メモ: IT Assistant にリモートアクセスするには、https://<ホスト名>:<ポート番号>を入力する必要があります。 デフォルトのポート番号は 2607 です。

5. パスワードを入力します。

メモ: IT Assistant の起動時に、認証証明書ポップアップボックスが表示されます。 **OK** をクリックして 5 分以内にこの証明書を受け入れない場合は、IT Assistant が正しくロードされ ず、一部の重要な機能が動作しなくなります。

メモ: IT Assistant の起動時に、複数のポップアップが表示されることがあります。 プロンプト 認証証明書の受け入れを指示するポップアップが表示されないようにするには、証明書の 表示 **→** 証明書の インストール(使用できる場合)を選択するか、応答として 常に受け入れる を選択して証明書を受け入れます。

# <span id="page-25-0"></span>システム管理機能用 **SNMP** の設定

システム管理機能用に SNMP を設定する前に、この項では IT Assistant の説明に用いる 2 つのシナリオを見てみます。

ジェーンとトムはシステム管理者で、それぞれ異なるタイプのネットワーク環境を管理しています。ジェーンは中小企業(50 台のサーバーと 200 台以上のクライアントシステムを所有)を担当し、トムは<br>大企業(1000 台のサーバー)を担当しています。 両者ともシステムの検出と管理に IT Assistant を使用していますが、IT Assistant の設定と使用方法は非常に異なっています。相違点を強調する前<br>にまず、両者に必要な基本的な手

両者は Simple Network Management Protocol(SNMP)システム管理プロトコルを設定して、システムを検出し、コンポーネントの状態を報告するトラップ(非同期の警告通知)を受信する必要があり ます。管理下システムでは、管理下システムのセンサーと他のモニタパラメータの状態が変更すると、Server Administrator エージェントが SNMP トラップを生成します。 これらのトラップを正しく送信<br>するには、オペレーティングシステムの SNMP サービスに IT Assistant のインストール先システムに対応する 1 つまたは複数のトラップの送信先を設定する必要があります。

# **SNMP** サービスの設定詳細

IT Assistant システムと、対応する管理下システムのオペレーティングシステムの SNMP 設定の詳細については、「I<u>T Assistant への情報送信に使用するプロトコルの設定</u>」を参照してください。

### 管理下システムの **SNMP** の設定

各管理下システムのオペレーティングシステムには、IT Assistant システムにインストールされて実行中の SNMP サービス以外に、SNMP サービスがインストールされているかデーモンが設定されて いる必要があります。

#### **SNMP** の最良手段

SNMP を設定するときは、次の要件に従ってください。

- <sup>l</sup> ホスト名または静的 IPアドレスを IT Assistant システムに使用します。
- <sup>l</sup> すべての管理下システムで、静的 IPアドレスまたはホスト名を SNMP トラップ送信先として設定します。 ホスト名を SNMP トラップ送信先(IT Assistant のシステム名)として使用する場合は、 DNS をネットワーク上で正しく設定する必要があります。
- <sup>l</sup> SNMP の **Get** および **Set** コミュニティ名が異なることを確認します。
- l コミュニティ名を管理下システムに割り当てる場合は、コミュニティ名の合計数を低くしておきます。 コミュニティ名が少なければ少ないほど、簡単にネットワークを管理できます。

#### **SNMP** 設定の最適化に必要な管理下システムの情報

SNMP プロトコルを使って各システムを検出し管理するには、次の事項を確認してください。

- <sup>l</sup> SNMP がインストールされている。
- <sup>l</sup> IT Assistant システムの名前または IP アドレスのリストを表示するには、SNMP サービスのプロパティ ウィンドウ → セキュリティ タブ → これらのホストの **SNMP** パケットを受け入れる ラ ジオボタンの順にクリックします。 この値が管理下システムで設定されている必要があります。
- <sup>l</sup> 管理下システムが IT Assistant にトラップを送信する場合は、IT Assistant システムのホスト名または IP アドレスが **SNMP** サービスプロパティ ウィンドウの トラップ タブに トラップ送信先 として表示されていること。
- <sup>l</sup> **SNMP** サービスプロパティ ウィンドウの トラップ と セキュリティ タブで、必要に応じて有効なコミュニティ名が割り当てられていること。

設定する 2 つのコミュニティ名は、**Get**(読み取り)コミュニティ名と **Se**t(書き込み)コミュニティ名です。 IT Assistant は、読み取りコミュニティ名(読み取り専用とラベルの付く場合がある)を使って、管理<br>下システムから情報を読み取りながら、書き込みコミュニティ名(読み取り / 書き込みとラベルの付く場合がある)を使って、管理下システムへの情報の読み取り / 書き込みを実行します。

■ メモ: コミュニティ名は大文字と小文字が区別されます。

■ メモ: 1 つのコミュニティ名を読み取りと読み取り / 書き込みの両方に設定することもできますが、それぞれに別の名前を作成して、書き込み操作のアクセスを制限することをお勧めします。

また、オペレーティングシステムで管理下システムの SNMP に割り当てるコミュニティ名は、SNMP 検出範囲の設定時に IT Assistant に記録される必要があります。

プロトコル セクションの 検出範囲 ダイアログボックスで、管理下システムすべての **Get**(または、読み取り)と **Set**(または、書き込み)コミュニティ名が入力されていることを確認してください。 各フィー ルドに複数のコミュニティ名がある場合は、各コミュニティ名をカンマで区切ってください。

# <span id="page-26-0"></span>管理機能用 **CIM** の設定

ネットワーク環境によっては、CIM の設定が必須タスクになる場合があります。 CIM は新しいクライアント計装で優先的に使用されるシステム管理プロトコルで、OMCI バージョン 7.x の Dell のシステ ムで必要になります。 CIM はリモート Windows ソフトウェアのアップデートにも使用されます。

中小企業サイズのネットワークで、最新のクライアント計装(OMCI 7.x)を実行しているクライアントシステムを管理するには、ジェーンは CIM をインストールし、有効にしてから設定する必要があります。 トムの管理下システムグループはすべてサーバーで構成されていますが、CIM もインストールして有効にします。 一般に CIM は、企業で Microsoft<sup>®</sup> Windows<sup>®</sup> オペレーティングシステムを実行して<br>いる管理下システムを使用している場合に有効にする必要があります。

### オペレーティングシステムでの **CIM** の設定

IT Assistant は Windows Management Interface(WMI)CORE を使って CIM 接続を確立します。 WMI CORE は Microsoft ネットワークセキュリティを使って、不正なアクセスから CIM 計装を保護 します。

オペレーティングシステムのシステム CIM 設定の詳細については、「IT Assistant [への情報送信に使用するプロトコルの設定](file:///E:/Software/smitasst/7.2/ServicePack/ja/ug/ita72aa.htm#1051910)」を参照してください。

メモ: IT Assistant には、管理下システムで確立したシステム管理者の権限を持つ CIM ユーザー名とパスワードが必要です。 ドメインユーザーを使用している場合は、必ずユーザー名フィー ルドに正しいドメインを指定してください。 ユーザー名は常にドメインで修飾するか、ドメインがない場合は **localhost** で修飾する必要があります。 形式は **domain¥user** または **localhost¥user** です。

<span id="page-26-1"></span>■ メモ: CIM の検出には、適切なユーザー ID とパスワード資格情報が必要です。 CIM の検出用に設定されたサブネットに適切な資格情報を提供しなければ、アカウントがロックされます。

# 検出ターゲット設定の最良手段

ネットワークのサイズに関係なく、次の表には Dell が推奨する検出ターゲットを設定する最良手段を示しています。 IT Assistant ユーザーは、ネットワーク上の検出ターゲットシステムと範囲を定義し、<br>検出してデータベースに記録するシステムを指定します。 IT Assistant で検出ターゲットと範囲を設定する場合は、ホスト名、IPアドレス、サブネット範囲のいずれかを選択して、IT Assistant が検出す<br>るシステムを指定

#### 表 **4-1.** 検出設定の推奨最良手段

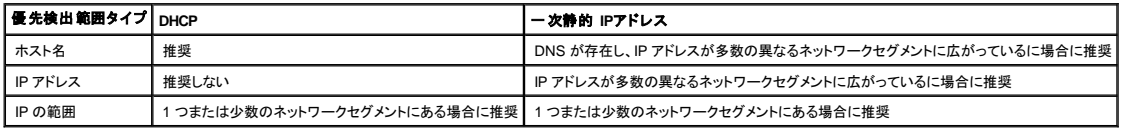

## <span id="page-27-0"></span>中小企業で実行する検出(ジェーンの場合)

ジェーンは今からネットワーク上のすべてのシステムを検出しようとしています。 検出処理では、IT Assistant が各システムを識別し、そのシステムの識別情報を IT Assistant のデータベースに記録し ます。

前述したとおり、ジェーンは次のような混合システムネットワークを担当する唯一のシステム管理者です。

- <sup>l</sup> 50 台の Dell PowerEdge™ システム
- <sup>l</sup> 200 台の Dell OptiPlex™ デスクトップ
- l 10台の Dell PowerConnect スイッチ

ジェーンは、 ネットワークの PowerEdge システムまたは PowerConnect スイッチが警告状態や重大な状態にある場合に、それを通知したり、システム全体のグローバルステータスをモニタできるよう<br>に IT Assistant を使用するつもりです。 デスクトップシステムの 1 つが警告を発する場合の通知には使用しません。

# サーバーとクライアントの混合システム要件の決定

IT Assistant を使って検出を設定する前に、ジェーンはネットワークに関する基本事項を決定する必要があります。 特に必要な決定事項は次のとおりです。

- l ネットワーク上のシステムとデバイス管理に必要なシステム管理プロトコル
- 1 SNMP が管理するシステムのコミュニティ名とトラップの送信先
- <sup>l</sup> PowerConnect スイッチの SNMP 要件
- <sup>l</sup> 認証用 CIM 資格情報
- <sup>l</sup> ジェーンがモニタするシステムのホスト名、IP アドレス、または IP サブネット範囲

## ジェーンのネットワークに必要な **Systems Management** プロトコル

検出を設定する場合に、ジェーンはさまざまなシステムタイプ(サーバー、クライアント、スイッチ)を管理しています。 このようにネットワーク化されたシステムとデバイスの管理には、次のシステム管理 プロトコルが必要になります。

- <sup>l</sup> PowerEdge システムと PowerConnect スイッチに使用する SNMP
- <sup>l</sup> Windows を実行しているシステムで使用する CIM。この場合、クライアントシステムに新しい CIM 互換のクライアント計装がインストール済みであることが前提条件となります。

プロトコル要件を確認するには、「IT Assistant [への情報送信に使用するプロトコルの設定」](file:///E:/Software/smitasst/7.2/ServicePack/ja/ug/ita72aa.htm#1051910)を参照してください。

#### コミュニティ名とトラップの送信先

管理下システムの SNMP に使用する **Get** および **Set** [コミュニティ名とトラップの送信先の設定要件は、会社の規模に左右されません。 サーバーに関連する](file:///E:/Software/smitasst/7.2/ServicePack/ja/ug/ita72aa.htm#1051910) SNMP 設定要件については、「IT Assistant への情報送信に使用するプロトコルの設定」を参照してください。

**PowerConnect** スイッチ の **SNMP** 設定

ジェーンは IT Assistant を使って、10 台の PowerConnect スイッチをモニタできます。 PowerConnect スイッチの各モデルにはマニュアルが付属しており、そのスイッチの SNMP サービス設定に関 する次のような情報が記載されています。

- l コミュニティ名
- l トラップの送信先
- <sup>l</sup> スイッチが SNMP パケットを受信するホスト

### ネットワークのシステム検出の初期タスク

ジェーンは検出設定に必要な情報を確認し、1 回目の検出設定を実行する準備が整いました。 これから、次のタスクを実行する必要があります。

- l 管理下システムの通信プロトコルの設定
- l 検出の設定
- 1 すべての検出範囲の入力

### ネットワーク化されたシステムの検出と管理用 **IT Assistant** の使用

インストール後に初めて IT Assistant を起動した場合は、IT Assistant が未設定であることを示すようこそ画面が表示されます。 設定に使用する 4 つの基本的な手順は次のとおりです。

手順 1:検出設定 – 新しいシステムを追加する場合に IT Assistant がネットワークをポーリングする頻度を制御します。

手順 2:インベントリ設定 – IT Assistant が検出したシステムすべての詳細なインベントリを検索する頻度を制御します。

手順 3:状態ポーリング – IT Assistant が検出システムの正常性とネットワーク接続性の状態を検索する頻度を制御します。

手順 4:範囲 – 検出、インベントリ、ポーリングなどのタスクを制限または拡張するために使用する IT Assistant の特定の範囲を指定します。

上記のいずれかの手順をクリックすると、IT Assistant の **検出および監視** メニューバーの対応するダイアログボックスに移動します。手順の 1 ~ 3 は単一ウィンドウのダイアログボックスで、手順 4<br>は検出範囲を特定するためのウィザードベースの手順です。

## 検出設定の指定

ジェーンはまず、**検出設定の指定** ダイアログボックスを使って、システムの検出設定を設定します。 このダイアログは IT Assistant の 手順 1:検出設定 をクリックして自動的に表示するか、メニュー バーの **検出設定** を選択して表示します。ジェーンはここに IT Assistant が検出に使う情報を入力します。この値は変更されることなく、この手順の後半で作成する対応する検出範囲にそのまま適用<br>されます。ただし、ジェーンはこの検出範囲の値をいつでも変更できます。

IT Assistant で検出設定を指定方法

1. IT Assistant メニューバーから検出および監視→検出設定の順に選択します。

検出構成の設定 ダイアログボックスが表示されます。 デバイス検出を有効にする はデフォルトで選択されています。

2. デパイス検出の開始 のダイアログボックスから、IT Assistant が検出を実行する時間を選択します。

ジェーンは毎日のデータが必要なので、毎日午前 6 時を選択しますが、ピーク時以外の時間帯を選択する必要があります。

■ メモ: デルでは、ピーク時でない時に検出をスケジュールすることをお勧めします。

3. 檜出速度 で、スライドバーを使って検出に割り当てるネットワーク帯域幅とシステムリソース量を示します。

メモ: 検出速度が速いほど、検出で消費されるネットワークリソース量も増加します。 検出速度が速いとネットワーク性能に影響が出る場合があります。

4. 検出 から すべてのデバイス または 計装されたデバイスのみ を検出するかどうかを選択します。

ジェーンは IT Assistant を使って SNMP または CIM 計装を備えたデバイスのみを検出したいので、計装されたデバイスのみ を選択します。 **ping** コマンドに対応するデバイスを検出する場 合には、すべてのデパイスを検出します。サポートされているエージェントについては、「I<u>T Assistant がサポートしているエージェント</u>」のリストを参照してください。

メモ: ドメイン名システム(DNS)がネットワークに設定されている場合は、デフォルトの **DNS** 名前解決 を選択することをお勧めします。

5. 名前解決 から **DNS** 名の解決 または 計装名の解決 を選択します。

DNS の名前解決では、ホスト名とシステムの IP アドレスが照合されます。 計装名解決は、その名前に合った管理下システムのエージェント計装を検索します。 計装の名前解決の設定方法の 詳細に関しては、デバイスまたはシステムのマニュアルを参照してください。

メモ: ネットワークに DNS が設定されている場合には、デフォルトの **DNS** 名前解決 を選択することをお勧めします。

6. **OK** をクリックします。

### インベントリ設定の指定

次に、ジェーンはインベントリ設定を入力する必要があります。 IT Assistant はソフトウェアとファームウェアバージョンについてのインベントリ情報だけでなく、メモリ、プロセッサ、電源装置、PCI カードと<br>埋め込みデバイスおよびストレージについてのデバイス関連情報も収集します。 この情報は IT Assistant データベースに保存され、カスタマイズレポートの生成に使用できます。

#### インベントリ設定を設定する場合

1. メニューバーから 検出および監視 → インベントリ設定 の順に選択します。

インベントリポーリング設定 ダイアログボックスが表示されます。インベントリを有効にする がデフォルトで選択されています。

2. インペントリの開始 から IT Assistant がインベントリを実行する時間を選択します。

ジェーンはネットワークトラフィックのピーク時以外の時間帯である毎日午前 6 時を選択します。

3. インペントリ速度 で、スライドバーを使ってインベントリに割り当てるネットワーク帯域幅とシステムリソース量を示します。

メモ: インベントリ速度を上げるほど、検出で消費されるネットワークリソース量も増加します。 インベントリ速度が速いとネットワーク性能に影響が出る場合があります。

4. **OK** をクリックします。

### 状態ポーリング設定の指定

次に、ジェーンはシステムで使用する状態ポーリング設定を定義します。 IT Assistant は検出されたデバイスに対して電源および接続正常性検査を実行し、デバイスが非正常状態または電源が切れた 状態で正しく動作しているかを特定します。 IT Assistant のステータスメッセージには、正常、警告、重要、電源切断があります。 ステータスアイコンは、システムが計装されていない場合や、システム<br>情報がない場合、また電源切断前のシステムの状態も示します。

状態ポーリングを設定する場合

1. メニューバーから検出および監視 → 状態ポーリング設定の順に選択します。

状態ポーリング構成の設定 ダイアログボックスが表示されます。状態ポーリングを有効にする はデフォルトで選択されています。

2. 状態ポーリングインベントリ から IT Assistant は状態ポーリングの実行に使用する間隔を選択します。

3. **状態ポーリング速度** で スライドバーを使って状態ポーリングに割り当てるネットワーク帯域幅とシステムリソース量を示します。

メモ: 状態ポーリング速度が速いほど、検出で消費されるネットワークリソース量も増加します。 速度が速いとネットワーク性能に影響が出る場合があります。

4. **OK** をクリックします。

### 検出範囲の設定

IT Assistant はデバイスの検出に使用するネットワークセグメントのレジスタを維持します。 検出範囲にはサブネット、サブネット上の IP アドレスの範囲、個々の IP アドレス、または個々のホスト名を使 用できます。

IT Assistant に システムを識別させるには、検出範囲を指定する必要があります。

#### 包括範囲を識別する場合

1. メニューバーから検出および監視→範囲の順に選択します。

検出範囲 ナビゲーションツリーが、IT Assistant ウィンドウの左側に表示されます。

2. 検出範囲 を展開し、包括範囲 を右クリックして、新しい包括範囲 を選択します。

新しい検出ウィザード が起動します。

**メモ:** 特定のシステムまたはホスト名を検出から削除するには**、検出 範囲** ナビゲーションツリーの**除外範囲** を右クリックし、システムの名前または IP アドレスを入力します。 ジェーン<br>のような中小企業では、ほとんどの場合、このオプションは使用しません。

3. ウィザードの手順 1 で、IP アドレス(または範囲)またはホスト名を入力し、次へ をクリックして先へ進みます。

**メモ:** 包含および除外範囲の許容値は、サブネット範囲、ホスト名、または単一システムの IP アドレスです。 ジェーンは、サーバー、デスクトップシステムおよびスイッチ用に書き留めた<br>IP サブネット範囲を参照します。 ジェーンのリストには、 192.166.153.\* および 192.166.154.\* が含まれている場合があります。 前者のサブネット範囲はジェーンのサーバー用で、後者<br>のサブネット範囲はデスクトップ用です。 スイッ

メモ: ノードリストのインポートユーティリティを使うと、IT Assistant が検出するホスト名、IP アドレス、およびサブネット範囲のリストを簡単に指定できます。 コマンドラインからユーティリ ティを実行する手順については、IT Assistant オンラインヘルプを参照してください。 **importnodelist.exe** ファイルは **/bin** ディレクトリにあります。

- 4. ウィザードの手順 2 では、インターネットコントロールメッセージプロトコル(ICMP)タイムアウトのデフォルト値と範囲の再試行値を使用します。 これらの値を特定するには、トラブルシューティン グツールを使ってください。
- 5. ウィザードの手順 3 では、検出中に使用する SNMP パラメーターを設定します。
	- <sup>l</sup> **SNMP** 検出を有効にする オプションが選択されているのを確認します。
	- <sup>l</sup> **Get** 操作用のコミュニティ 名の大文字と小文字を区別した値を入力します。

注音占:

ジェーンは 50 台のサーバーを管理しているので、SNMP を設定する必要があります。 **Get** 操作用のコミュニティ 名は、管理下システムにインストールされた SNMP エージェントが認 証用に使用する読み取り専用パスワードです。 ジェーンは **Get** 操作用のコミュニティ 名を選択する場合に、次に点に注意します。

各 SNMP 管理下システムに **Get** 操作用のコミュニティ 名があること。 管理するすべてのシステムに、各コミュニティ名を一覧表示していることを確認します。 ジェーンが担当している 管理下システムに複数のコミュニティ名がある場合には、**Get** 操作用のコミュニティ 名フィールドに複数のコミュニティ名をカンマで区切って入力することができます。

**Get 操作用のコミュニティ** 名は検出、状態ポーリング、および警告ログなど IT Assistant が管理下システムから取り出した読み取り専用情報に影響を与えますが、ジェーンはこのデ<br>一タへのアクセスを制限することにします。 したがって、デフォルトの **Get 操作用のコミュニティ** 名(public)を、ジェ<del>ー</del>ンと彼女が指定したバックアップ役以外の人にはわからない名前<br>に変更します。

メモ: 管理下システムのオペレーティングシステムで使用する SNMP Get と Set 操作用のコミュニティ名フィールドに入力するコミュニティ名は、IT Assistant で割り当てた Get 操作用 のコミュニティ名と Set 操作用のコミュニティ名に一致する必要があります。

<sup>l</sup> **Set** 操作用のコミュニティ 名の大文字と小文字を区別した値を入力します。

注意点:

**Set 操作用のコミュニティ** 名は、管理下システムにアクセス可能な読み書きパスワードです。 管理下システムで実行中の SNMP エージェントは、シャットダウン、警告処置の設定、ソ<br>フトウェアのアップデートなどの処置がシステムで試行された場合に、このパスワードを使って認証します。

メモ: Dell のサーバー計装には、SNMP Set 操作用のコミュニティ名の上に認証レイヤがありますが(ホスト名とパスワードが必要)、SNMP エージェントの多くにはありません。 この追 加セキュリティレイヤのないエージェントの場合には、SNMP Set 操作用のコミュニティ名を知っているユーザーなら誰でも管理下システムを制御することができます。

ジェーンは管理しているシステムの SNMP Set 操作用のコミュニティ値に一致する **Set** 操作用のコミュニティ 名を選択します。 また、選択する名前が企業全体にわたって設定されて いる安全なパスワード基準に沿っていることも確認します。

メモ: 個々の検出範囲で複数の SNMP Get または Set コミュニティ名を指定する場合は(各 IP サブネット範囲に 1 つのコミュニティ名を指定するなど)、コミュニティ名をカンマで区切り ます。

<sup>l</sup> SNMP 検出範囲のタイムアウトと再試行値を入力します。 ジェーンのようなネットワークタイプでは、デフォルト値を通常使用することをお勧めします。

6. ウィザードの手順 4 では、検出中に使用する CIM パラメーターを設定します。

ジェーンの場合、Windows を実行している管理グループでサーバーとクライアントシステムが混在するため、CIM を設定します。

- <sup>l</sup> **CIM** の検出を有効にする が選択されているのを確認します。
- <sup>l</sup> ドメイン **¥** ユーザー名 に、管理下システムで CIM を設定するのに使用したのと同じ名前を入力します。
- l 管理下システムの CIM パスワード用に使ったのと同じパスワードを入力します。
- 7. ウィザードの手順 5 で、ウィザードの完了時に IT Assistant が行う処置を選択します。
- 8. ウィザードの手順 6 で、選択項目を確認し、終了 を選択してウィザードを完了するか、戻るを選択して選択項目を変更します。

### 初期設定後の検出、インベントリ、状態ポーリング設定の変更

検出および監視 メニューに戻って、最初の検出時に入力した設定を変更することができます。 入力する新しい設定は、この次に対応する処置を実行するときに有効になります。

# <span id="page-31-0"></span>中小企業用の処置フィルタと警告処置の作成(ジェーンの場合)

ジェーンは一定の状態を指定することで、IT Assistant で警告処置フィルタを作成します。 警告処置につながると、IT Assistant は自動的にジェーンが定義した処置を実行します。

IT Assistant には次の 3 つの種類の警告フィルタがあります。

警告処置フィルタ – 警告条件が満たされた場合に処置をトリガする

無視 **/** 除外フィルタ – SMTP トラップと CIM 表示を受け取った場合にこれらを無視する

警告表示フィルタ – 警告ログ表示をカスタマイズする

ジェーンは IT Assistant の警告処置フィルタを使って、サーバーと PowerConnect スイッチの警告および重大イベントをフィルタします。 このようにすると、サーバーとスイッチコンポーネントが上記の<br>現態に入った場合に、電子メール通知を自動的に送信する警告処置を作成できます。 ここから、システムエラーなどの深刻な問題を防ぐための処置ができます。 ネットワークでただ 1 人のシステム管<br>に保持することにします。<br>に保持する

### <span id="page-32-1"></span>警告処置フィルタの作成

1. メニューバーから 警告 → フィルタ の順に選択します。

警告フィルタ ウィンドウが表示されます。

2. ナビゲーションツリーの警告フィルタを展開し、警告処置フィルタを右クリックします。新しい処置警告フィルタを選択します。

#### フィルタの追加ウィザード が表示されます。

- <span id="page-32-0"></span>3. わかりやすいフィルタ名を入力します。 たとえば、ジェーンのネットワーク警告と重要と指定します。
- 4. 重大度 で、警告とログを受信するイベントの重大度を選択します。

ジェーンは 警告 と重要を選択します。

次へ をクリックします。

5. **警告カテゴリの設定 で、すべて選択** をクリックするか、警告フィルタに含むイベントのカテゴリを選択します。

ジェーンはネットワークスイッチ、またはサーバーに影響する警告や重大なイベントが通知されるように、すべて選択 をクリックします。

6. デバイス **/** グループ設定 で、新しい処置警告フィルタに関連付けるデバイスまたはグループを選択します。

ジェーンは サーバーとネットワークデバイス をクリックします。

7. 日付 **/** 時刻範囲の設定 に、オプションのカテゴリのいずれか、またはすべての値を入力します。

ジェーンはフィルタを常時適用するので、このオプションを選択しないでおきます。

8. **警告処置関連** で、フィルタでキャプチャされたイベントが警告をトリガするか、またはログファイルに書き込まれるかどうかを選択します。

ジェーンは 警告 を選択してコンソール通知を取得します。

- 9. 新しいフィルタの概要 に選択項目が表示されます。終了 をクリックして受け入れるか、戻る をクリックして変更します。
- 10. ウィザード[の手順](#page-32-0) 3で作成したフィルタ名が、普告処置フィルタの概要 ウィンドウに表示されるのを確認します。

### 警告処置の作成

ジェーンは設定した警告処置フィルタによってトリガされた警告処置を作成します。

警告処置を作成するには

- 1. メニューバーから 警告 → 処置 の順に選択します。
- 2. ナビゲーションの警告処置を右クリックし、新しい警告処置を選択します。

著告処置の追加ウィザード が表示されます。

- 3. 処置にわかりやすい名前をつけて名前フィールドに入力します。
- 4. タイプ プルダウンメニューから、電子メール を選択します。
	- メモ: ジェーンは処置タイプのプルダウンリストから **トラップ転送** または **アプリケーションの起動** を選択することもできます。**トラップ転送** を使用すると、大企業のマネージャは<br>SNMP トラップを指定の IP アドレスとホストに送信できます。 **アプリケーションの起動** を使用すると、システム管理者は警告処置フィルタを処理する場合に実行する実行可能ファイル<br>を指定できます。

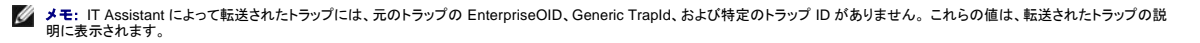

- 5. 電子メールの設定 ダイアログで、自動通知を受信するのに有効な電子メールアドレス(企業の SMTP サーバーグループ内)を指定します。
	- **メモ:** ジェーンは **処置ポタン** を使って、指定した電子メール設定をテストできます。 成功 / 失敗メッセージが発行されます。 成功メッセージというのは、IT Assistant がメッセージを送<br>信したという意味で、受信者がメッセージを受け取ったという意味ではありません。**テスト処置** ボタンの使い方の詳細については、IT Assistant オンラインヘルプのトラブルシューティン<br>グのトピックを参照してください。
- 6. 警告フィルタの関連付けで、この電子メールをトリガする処置警告フィルタを識別します。

ジェーンの場合、前に設定した警告処置フィルタに指定した「ジェーンのネットワーク警告と重要」という名前を選択します。

7. 概要ダイアログに選択項目が表示されます。終了 をクリックして受け入れるか、戻るをクリックして変更します。

[手順](#page-32-0) 3 で割り当てた警告処置が、警告処置の概要 ウィンドウに表示されるのを確認します。

ジェーンが IT Assistant で警告処置フィルタと警告処置を設定した結果、次の処理が行われます。

- 1 IT Assistant はジェーンのネットワークで、すべてのサーバーとネットワークスイッチを継続してモニタします。
- <sup>l</sup> サーバーまたはネットワークスイッチが警告または重要な状況に達すると、ジェーンが IT Assistant で設定した警告処置フィルタはそれに伴う警告処置を自動的にトリガします。
- 1 警告処置によって、ジェーンが指定したアドレスに雷子メール通知が送信されます。
- <sup>l</sup> 次にジェーンは変更を受けたシステムに対して行う処置を決定します。システムをパワーサイクル、シャットダウン、または他の IT Assistant 機能を使ってリモートコマンドを実行するなどの処置 から選択できます。

IT Assitant で使用できる機能は本書に説明した以外に多数あります。 該当する IT Assistant ダイアログボックスの ヘルプ ボタンをクリックすると、指定した機能に関するオンラインヘルプが詳しく表示 されます。

では、ジェーンが中小企業で行ったのと基本的に同じタスクを、大企業が IT Assistant を使ってどのように達成するかを見ていきます。

# <span id="page-33-0"></span>大企業で実行する検出(トムの場合)

大企業において、トムはネットワーク化された 1,000 台のサーバーを担当するシステム管理者です。 トムは重大なイベント、または警告イベントの発生が通知された場合に、対応処置の実施を補佐す る 4 人の技術者を指揮する立場にもあります。 この 4 人の技術者の担当領域を以下に示します。

- 1 すべてのリモートシステムを担当するシステム管理者1名
- <sup>l</sup> 第 1 シフト(12 時間)を担当する技術者 1 名
- <sup>l</sup> 第 2 シフト(12 時間)を担当する技術者 1 名
- <sup>l</sup> 週末に 24 時間体制で勤務するが、通知を受けた場合に重大なイベントまたは警告イベントのみに応対する技術者 1 名

### 検出サイクルの設定

トムはクライアントでなくネットワーク化されたサーバーをモニタしているので、SNMP をシステム管理プロトコル用に一番に選択します。 ただし、Windows を実行しているシステムも管理するので、(ジ ェーン同様に)CIM も有効にします。

サーバーの検出サイクルを設定するには、次のタスクを実行する必要があります。

- <sup>l</sup> モニタするサーバーのサブネット範囲、IP アドレス、およびホスト名の決定
- <sup>l</sup> モニタしないサブネット範囲、ホスト名、または IP アドレスの決定
- <sup>l</sup> ネットワークに使用する SNMP public(Get)と private(Set)コミュニティ名の決定
- <sup>l</sup> モニタする各システムの SNMP エージェントとオペレーティングシステム SNMP サービスのインストールと設定
- 1 ネットワークに適した検出タイムアウト値の決定

## <span id="page-34-1"></span>サーバーの **IP** サブネット範囲

トムはまず、1,000 台のサーバーから IT Assistant でモニタするサーバー数を決定する必要があります。 検出に含まれる各サブネットの IP サブネット範囲、検出から除くシステムや範囲、各サブネッ トで使用する対応コミュニティ名、およびネットワークに関連していると判断される他のデータを記録します。 このデータを取り込んだフォームの例<u>を憲 [4-2](#page-34-0)</u>に示します。 トムが、サブネット範囲、ホスト名<br>または IP アドレスに基づいてシステムをモニタできることに注意してください。 ネットワークで使用するコミュニティ名の数を制限することをお勧めしますが、トムはネットワーク環境で複数の public およ<br>び、コーディ名を指定することもできま

メモ: IT Assistant にはシステム情報とサブネット範囲の収集に役立つトラブルシューティングツールが揃っています。ツールにアクセスするには、メニューバーからツール → トラブルシュー<br>ティングツールの順に選択します。詳細に関しては、トラブルシューティングツールダイアログボックスを開き、ヘルプをクリックします。

# 各管理下システムの **SNMP** 設定

検出を設定する前に、トムはネットワークに使用する Get と Set 操作用のコミュニティ名を指定してから、管理する各サーバーの SNMP エージェントとオペレーティングシステム SNMP サービスをイン ストールし、設定する必要があります。 「サーバー管理機能の SNMP の設定(両方のシナリオ)」を参照してください。

表 [4-2](#page-34-0) に、トムがモニタしているリモートシステムに関する情報を示しています。

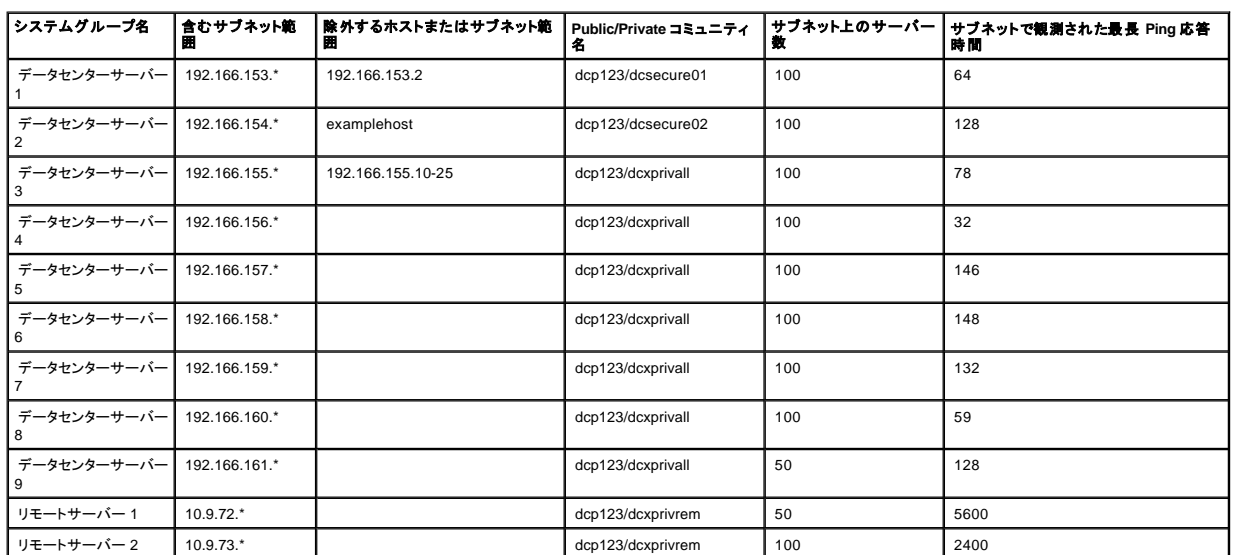

#### <span id="page-34-0"></span>表 **4-2.** データセンターとリモートサーバー用サブネット範囲、**IP** アドレスまたはホスト名の例

### ネットワークの検出タイムアウト値の選択

トムは WAN 全体に渡ってリモートシステムをモニタしているので、こうしたタイムアウト値はローカルシステムとあとで削除されるシステムとの間で大幅に異なる場合があります。 この場合は、WAN 上 のシステム検出に適したタイムアウトを決定して設定することをお勧めします。

グローバル WAN のようにネットワーク待ち時間が長い環境では、トムは企業全体で Ping のタイムアウトを増やすことができます。 **ツール → トラブルシューティングツール** の順にクリックし、**デパ**<br>**イスの接続性** タブを選択すると、ネットワーク上で最大待ち時間を示すシステムの Ping 時間を確認できます。ここから、待ち時間の長いシステムの接続性をテストし、高性能の WAN を実現するた<br>めに特定の Ping 時間を増やす必

### 大企業ネットワークに初めて実行する検出設定

ジェーンのように、インストール後に初めて IT Assistant を起動した場合は、IT Assistant が未設定であることを示すようこそ画面が表示されます。 設定に使用する 4 つの基本的な手順は次のとおりで す。

手順 1:検出設定

手順 2:インベントリ設定

手順 3:状態ポーリング

手順 4:範囲

上記のいずれかの手順をクリックすると、IT Assistant の **検出および監視** メニューバーの対応するダイアログボックスに移動します。手順の 1 ~ 3 は単一ウィンドウのダイアログボックスで、手順 4<br>は検出範囲を特定するためのウィザードベースの手順です。

## 検出設定の指定

トムもまず、**検出構成の設定** ダイアログボックスを使って、システムの検出設定を設定します。このダイアログは IT Assistant ようこそ画面の 手順 1 :検出設定 をクリックして自動表示したり、または<br>メニューバ**ーの 積出 設定** を選択して表示することもできます。トムはここに IT Assistant が検出に使う情報を入力します。この値は変更されることなく、本手順の後半で作成する対応する検出範囲<br>に適用されます。*ただ* 

IT Assistant で大規模ネットワークの検出を設定するには

1. IT Assistant メニューバーから 検出および監視 → 検出設定 の順に選択します。

検出構成の設定 ダイアログボックスが表示されます。デバイス検出を有効にする はデフォルトで選択されています。

2. デバイス検出の開始 から IT Assistant が検出を実行する時間を選択します。

トムは毎日検出を実行するので、毎週 を選択し、毎日午前 2 時を開始時間として指定します。 この時間はネットワークトラフィックが最も少ないときです。

3. 検出速度 で、スライドバーを使って検出に割り当てるネットワーク帯域幅とシステムリソース量を示します。

トムは検出速度を **速い**(右端)に設定します。トムは IT Assistant を使って、迅速に管理するすべてのシステムを検出し、データベースに配置します。 次に行う検出において、システムで他のタ<br>スクを実行しようとしている間に、この設定によってシステムパフォーマンスが大幅に低下している場合は**、検出速度** を変更してネットワークリソースの消費量を下げることができます。

- 4. 検出 からすべてのデバイスまたは計装されたデバイスのみを検出するかどうかを選択します。
- 5. 名前解決 から **DNS** 名の解決 または 計装名の解決 を選択します。

ドメイン名システム(DNS)の名前解決では、ホスト名とシステムの IP アドレスが照合されます。 計装名解決は、その名前に合った管理下システムのエージェント計装を検索します。 計装の名 前解決の設定方法の詳細に関しては、デバイスまたはシステムのマニュアルを参照してください。

メモ: クラスタを管理している場合は、計装名の解決を使って個々に独立したノード(システム)を識別する必要があります。そうでない場合は、DNS 名の解決を使用することをお勧めし ます。

6. **OK** をクリックします。

### インベントリ設定の指定

次に、トムはインベントリ設定を入力します。 IT Assistant はソフトウェアとファームウェアバージョンについてのインベントリ情報だけでなく、メモリ、プロセッサ、電源装置、PCI カードと埋め込みデバイス およびストレージについてのデバイス関連情報も収集します。 この情報は IT Assistant データベースに保存され、カスタマイズレポートの生成に使用できます。

インベントリ設定を設定する場合

1. メニューバーから検出および監視 → インベントリ設定の順に選択します。

インベントリポーリング設定 ダイアログボックスが表示されます。インベントリを有効にする がデフォルトで選択されています。

2. インベントリの開始 のダイアログボックスから、IT Assistant がインベントリを実行する時間を選択します。

トムはインベントリを毎週土曜日の午前 3 時に実行するよう設定します。

3. インペントリ速度 で、スライドバーを使ってインベントリに割り当てるネットワーク帯域幅とシステムリソース量を示します。

■ メモ: インベントリ速度を速いほど、検出で消費されるネットワークリソース量も増加します。 インベントリ速度が速いとネットワーク性能に悪影響が出る場合があります。

4. **OK** をクリックします。

# 状態ポーリング設定の指定

次に、トムはシステムで使用する状態ポーリング設定を定義します。 IT Assistant は検出されたデバイスに対して電源および接続正常性検査を実行し、デバイスが非正常状態または電源が切れた状<br>態で正しく動作しているかを特定します。 IT Assistant のステータスメッセージには、正常、警告、重要、電源切断があります。 ステータスアイコンは、システムが実装されていないか、システム情報が<br>ないか、または最後に電源が切断された時点にお

状態ポーリングを設定する場合

1. メニューバーから 検出および監視 → 状態ポーリング設定 の順に選択します。

状態ポーリング構成の設定 ダイアログボックスが表示されます。 状態ポーリングを有効にする はデフォルトで選択されています。

- 2. 状態ポーリングインペントリ から IT Assistant は状態ポーリングの実行に使用する間隔を選択します。
- 3. 状態ポーリング速度 で、スライドバーを使って状態ポーリングに割り当てるネットワーク帯域幅とシステムリソース量を示します。

■ メモ: 状態ポーリング速度が速いほど、検出で消費されるネットワークリソース量も増加します。 速度が速いとネットワーク性能に影響が出る場合があります。

4. **OK** をクリックします。

### 検出範囲の設定

IT Assistant はデバイスの検出に使用するネットワークセグメントのレジスタを維持します。 検出範囲にはサブネット、サブネット上の IP アドレスの範囲、個々の IP アドレス、または個々のホスト名を使 ........<br>用できます。

トムが担当する大企業ネットワークは、多数のサブネットにまとまって構成されています。 データセンターには 850 台のサーバーがあり、リモートサーバーは 150 台です。 トムはサーバー用に書き留 めた IP サブネット範囲を参照します(<u>表 [4-2](#page-34-0)</u>参照)。

データセンターサーバーは、8 つの異なるサブネットに分かれており、リモートサーバーは 2 つのサブネットに分かれています。

IT Assistant に システムを識別させるには、検出範囲を指定する必要があります。

#### 包括範囲を識別する場合

1. メニューバーから 検出および監視 → 範囲 の順に選択します。

検出範囲 ナビゲーションツリーが、IT Assistant ウィンドウの左側に表示されます。

2. 検出範囲 を展開し、包括範囲 を右クリックして、新しい包括範囲 を選択します。

新しい検出ウィザード が起動します。

3. ウィザードの手順 1 で、IP アドレス(または範囲)またはホスト名を入力し、次へ をクリックして先へ進みます。

表 [4-2](#page-34-0) に示したトムのシステムに関する情報に基づいて、このシステムすべてを含むようにするには、このウィザードを 2 度完了する必要があります。 1 回目には次のように入力します。

192.166.153-161.\*

2 回目には次のように入力します。

10.9.72-73.\*

メモ: ノードリストのインポートユーティリティを使うと、IT Assistant が検出するホスト名、IP アドレス、およびサブネット範囲のリストを簡単に指定できます。 コマンドラインからユーティリ ティを実行する手順については、IT Assistant オンラインヘルプを参照してください。 **importnodelist.exe** ファイルは **/bin** ディレクトリにあります。

- 4. ウィザードの手順 2 では、インターネットコントロールメッセージプロトコル(ICMP)タイムアウトと範囲の再試行値を入力します。
- 5. ウィザードの手順 3 では、検出中に使用する SNMP パラメーターを設定します。
	- <sup>l</sup> **SNMP** 検出を有効にする オプションが選択されているのを確認します。
		- <sup>l</sup> **Get** 操作用のコミュニティ 名の大文字と小文字を区別した値を入力します。 **Get** 操作用のコミュニティ名は、管理下システムにインストールされた SNMP エージェントが認証用に使 用する読み取り専用パスワードです。

注意事項:

トムは **Get** 操作用のコミュニティ 名を選択する場合に、次の点を考慮します。

各 SNMP 管理下システムに **Get** 操作用のコミュニティ 名があること。 管理するすべてのシステムに、各コミュニティ名を一覧表示していることを確認します。 トムが担当している管理 下システムに複数のコミュニティ名がある場合には、**Get** 操作用のコミュニティ 名フィールドに複数のコミュニティ名をカンマで区切って入力できます。

**Get** 操作用のコミュニティ 名は検出、状態ポーリング、および警告ログなど IT Assistant が 管理下システムから取り出した読み取り専用情報に影響を与えますが、トムはこのデータ へのアクセスを制限することにします。 このため、デフォルトの **Get** 操作用のコミュニティ 名(**public**)を、トムと彼の周りのシステム管理者以外の人にはわからない名前に変更しま す。

- メモ: 管理下システムのオペレーティングシステムで使用する SNMP Get と Set 操作用のコミュニティ名フィールドに入力するコミュニティ名は、IT Assistant で割り当てた Get 操作用 のコミュニティ名と Set 操作用のコミュニティ名に一致する必要があります。
	- <sup>l</sup> **Set** 操作用のコミュニティ 名の大文字と小文字を区別した値を入力します。

注意事項:

**Set 操作用のコミュニティ** 名は、管理下システムにアクセス可能な読み書きパスワードです。 管理下システムで実行中の SNMP エージェントは、シャットダウン、警告処置の設定、ソ<br>フトウェアのアップデートなどの処置がシステムで試行された場合に、このパスワードを使って認証します。

メモ: Dell のサーバー計装には、SNMP Set 操作用のコミュニティ名の上に認証レイヤがありますが(ホスト名とパスワードが必要)、SNMP エージェントの多くにはありません。 この追 加セキュリティレイヤのないエージェントの場合には、SNMP Set 操作用のコミュニティ名を知っているユーザーなら誰でも管理下システムを制御することができます。

トムは管理しているシステムの SNMP Set 操作用のコミュニティ値に一致する **Set** 操作用のコミュニティ名を選択します。 また、選択する名前が企業全体にわたって設定されている 安全なパスワード基準に沿っていることも確認します。

メモ: 個々の検出範囲で複数の SNMP Get または Set コミュニティ名を指定する場合は(各 IP サブネット範囲に 1 つのコミュニティ名を指定するなど)、コミュニティ名をカンマで区切り ます。

<sup>l</sup> SNMP 検出範囲のタイムアウトと再試行値を入力します。 トムのようなネットワークタイプでは、通常はデフォルト値を使用することをお勧めします。

6. ウィザードの手順 4 では、検出中に使用する CIM パラメーターを設定します。

トムは Windows を実行しているシステムも所有しているため、CIM を設定する必要があります。

- <sup>l</sup> **CIM** の検出を有効にする が選択されているのを確認します。
- <sup>l</sup> ドメイン**\**ユーザー名 に、管理下システムで CIM を設定するときに使用した名前を入力します。
- l 管理下システムの CIM のパスワードに使用したパスワードを入力します。
- 7. ウィザードの手順 5 で、ウィザードの完了時に IT Assistant が行う処置を選択します。
- 8. ウィザードの手順 6 で、選択項目を確認し、終了 を選択してウィザードを完了するか、戻るを選択して選択項目を変更します。

#### 検出からのシステム除外

IT Assistant には検出から特定のシステムを除外する機能も備わっています。 この機能を大企業環境で通常使用するのは、スピードの向上、問題のエージェントが入ったシステムの孤立化、またはセ キュリティと便利性の向上を図るためです。

トムは機密情報を含んだシステムを企業内に 1 台所有しています。 機密性が極めて高いため、そのシステムを周りのシステム管理者にもわからない場所に配置することにします。 そのために、**除外**<br>**範囲** を設定して、そのシステムをルーチンネットワーク検出から孤立させます。

1. メニューバーから検出および監視→範囲を選択します。

検出範囲 ナビゲーションツリーが、IT Assistant ウィンドウの左側に表示されます。

2. 検出範囲を展開し、除外範囲を右クリックして、新しい除外範囲を選択します。

新しい除外範囲 のダイアログボックスが表示されます。

3. システムの IP アドレスを入力し、**OK** をクリックします。

その結果、そのシステムは IT Assistant によってルーチン検出から非表示となります。

### 初期設定後の検出、インベントリ、状態ポーリング設定の変更

トムは 検出および監視 メニューに戻って、最初の検出時に入力した設定を変更できます。 新しい設定は、次回対応する処置を実行するときに有効になります。

# <span id="page-38-0"></span>大企業用の警告処置フィルタと警告処置の作成(トムの場合)

トムは IT Assistant を使って、一定のシステム条件を指定する警告処置フィルタを設定できます。 この条件を満たすと、警告処置フィルタでトリガされた IT Assistant の警告処置を作成することもでき ます。 警告処置はトムが指定した処置を行います。

IT Assistant には次の 3 つの種類のフィルタがあります。

警告処置フィルタ – 警告条件が満たされた場合に処置をトリガする

無視 **/** 除外フィルタ – SMTP トラップと CIM 表示を受け取った場合にこれらを無視する

警告表示フィルタ – 警告ログ表示をカスタマイズする

1000 台のサーバー環境用警告処置フィルタまたは警告処置を作成する前に、トムは 2 つのカスタムグループを作成して、イベント通知を簡単にすることができます。 前に概説したシナリオによると、ト ムが担当するサーバーの大半は、データセンターにありますが、リモートにもあります。 トムは次の方法で IT Assistant を設定します。

#### 決定事項:

- 1. データセンターサーバーとリモートサーバー用に、それぞれカスタムグループを 1 つずつ作成します。
- 2. 曜日やシフトに関係なく、リモートとデータセンターサーバーでトムを補助する 4 人のシステム管理者全員の警告処置フィルタを作成します。
- 3. 指定の警告処置フィルタでトリガされる警告処置を作成し、適切な日時に担当のシステム管理者に自動的に通知します。

# トムのシステム管理者たち

トムには 3 人管理者がいます。3 人ともデータセンターサーバーの運用を担当しており、次の時間帯に勤務しています。

- <sup>l</sup> ボブは月曜日から金曜日(午前 7 時 ~ 午後 7 時)の第 1 シフトで、オンサイトで働いています。
- <sup>l</sup> ジョンは月曜日から金曜日(午後 7 時 ~ 午前 7 時)の第 2 シフトで、オンサイトで働いています。
- <sup>l</sup> ジルはオンコールベースで週末(金曜日の午後 7 時 ~ 月曜日の午前 7 時) 働いています。

したがって、トムは次の操作を行うように IT Assistant を設定します。

- 1 データセンターサーバーで警告または重大イベントが発生した場合に、電子メールで自分以外にもボブとジョンに通知する
- 1 ジルがオンコール中に警告または重大イベントが発生したときに限り、電子メールでジルに通知する

## カスタムグループの作成

トムが 1,000 台のサーバーの重大なイベントや警告イベントに処置を講じる 4 人の技術者への通知を管理するには、2 つのカスタムグループが必要です。 カスタムグループとは、リモートサーバーと データセンターサーバーを指します。

- 1. IT Assistant メニューバーから、表示→デパイスを選択します。
- 2. IT Assistant ナビゲーションツリーの最上レベルのルートを右クリックし、新しいグループを選択します。

#### グループの追加ウィザード が表示されます。

3. 追加するグループの名前と説明を入力します。

トムはグループに「データセンターサーバー」という名前を付けます。

- 4. グループメンバーシップ ダイアログで、新しいグループに含めるデバイスを選択するか、クエリベースのグループの場合はプルダウンメニューからクエリを選択します。
- 5. 概要画面で選択項目を確認し、終了 を選択してウィザードを完了するか、 戻る を選択して選択項目を変更します。
- 6. 前の手順を繰り返し、2番目のグループを作成し、リモートサーバー という名前を付けます。

### 警告処置フィルタの作成

トムはアシスタントの 4 人の各システム管理者を含んだ警告処置フィルタを作成します。 次の手順は、2 種類のサーバー用のカスタムグループを使って簡単にフィルタを作成する方法です。

#### 警告処置フィルタを作成するには

1. メニューバーから 警告 → フィルタ の順に選択します。

警告フィルタ ウィンドウが表示されます。

2. ナビゲーションツリーの警告フィルタを展開し、警告処置フィルタを右クリックします。新しい処置警告フィルタを選択します。

フィルタの追加ウィザード が表示されます。

トムは 3 つのフィルタを作成し、4 人のシステム管理者全員に作成する各通知イベント処置にフィルタを 1 つ作成します。 トムは 3 つのフィルタを一度に 1 つずつ作成する必要があります。 トム は次のフィルタを作成します。

- <sup>l</sup> データセンターの第 1 シフト(月曜 ~ 金曜、午前 7 時 ~ 午後 7 時)
- <sup>l</sup> データセンターの第 2 シフト(月曜 ~ 金曜、午後 7 時 ~ 午前 7 時)
- <sup>l</sup> 週末担当のシステム管理者(土曜と日曜、24 時間体制)
- 3. わかりやすいフィルタ名を入力します。

トムは データセンターの第 **1** シフト を最初のフィルタ名に選択します。 他の 2 つのフィルタ用には、データセンターの第 **2** シフトおよび 週末担当のシステム管理者という名前をそれぞ れ選択します。

- 4. 重大度 で、警告とログを受信するイベントの重大度を選択します。
- データセンターの第 1 シフトフィルタには、警告 と 重要 を選択します。

次へ をクリックします。

5. 警告カテゴリの設定で、すべて選択 をクリックするか、警告フィルタに含むイベントのカテゴリを選択します。

トムは企業内のすべてのサーバーをモニタするため、すべて選択 を選択します。

6. デバイス **/** グループ設定 で、新しい処置警告フィルタに関連付けるデバイスまたはグループ名を選択します。

トムは前に作成したカスタムグループ名の 1 つであるデータセンターサーバー を選択します。

7. 日付 **/** 時刻範囲の設定 に、オプションのカテゴリのいずれか、またはすべての値を入力します。

トムは 3 つのフィルタのそれぞれに、異なる時間と日を選択します。 トムは日付のフィルタを選択しませんが、休暇、外部のサービスベンダ、または他の特別な状況用にフィルタと処置を作成す る場合は、この値を使用できます。

データセンターの第 1 シフトフィルタの場合、トムは午前 7 時 ~ 午後 7 時の時間範囲と月曜 ~ 金曜の曜日を有効にします。

データセンターの第 2 シフトフィルタの場合、トムは午後 7 時 ~ 午前 7 時の時間範囲と月曜 ~ 金曜の曜日を有効にします。

週末担当のシステム管理者フィルタの場合、トムは午前 12 時 ~ 午後 12 時の時間範囲と土曜 ~ 日曜の曜日を有効にします。

8. 警告処置関連 で、フィルタでキャプチャされたイベントが警告をトリガするか、ログファイルに書き込まれるかを選択します。

トムは、システムが重要または警告状況に入った場合に IT Assistant が電子メールで選択したシステム管理者に通知するように、 警告を選択します。

- 9. 新しいフィルタの概要 に選択項目が表示されます。終了をクリックして受け入れるか、戻るをクリックして変更します。
- 10. [手順](#page-32-0) 3 で割り当てたフィルタ名が、**警告処置フィルタの概要** ウィンドウに表示されるのを確認します。

# 大企業環境での通知警告処置

トムの警告処置とグループは、自分と 3 人のシステム管理者に自動的に通知する電子メール警告処置を設定できるように設定されています。 トムは次の方法を使用します。

- <sup>l</sup> 警告または重大イベントの発生時に、オンコールまたはシフト状況に応じて、アシスタントのシステム管理者たちに電子メールを送信するように IT Assistant を設定する。
- l サーバーイベント全体を把握するために、すべてのメッセージのコピーをとる。

トムは自身だけでなく、データセンターの第 1 および第 2 シフトシステム管理者と週末担当のシステム管理者用の電子メールを設定しています。 したがって、次の手順を自分、ボブ、ジョン、ジル用に 4 回繰り返します。

メモ: IT Assistant を使って電子メールを送信するには、企業の SMTP サーバーが正しく設定されている必要があります。 SMTP サーバーを設定するには、上のナビゲーションバーで プリフ ァレンス→ **Web Server** をクリックし、**SMTP** サーバー名(または **IP** アドレス) と **SMTP** サーバーの **DNS** サフィックス を設定します。

## 警告処置の作成

警告処置を作成するには

- 1. メニューバーから 警告 → 処置 の順に選択します。
- 2. ナビゲーションの警告処置 を右クリックし、新しい警告処置 を選択します。

著告処置の追加ウィザード が表示されます。

3. 処置にわかりやすい名前を付けて名前フィールドに入力します。

トムは自分、ボブ、ジョン、ジル用に個別の警告処置を設定します。 この手順を繰り返すたびに、トムは次の名前を 名前 フィールドに使用します。

- 1 システム管理マネージャ、トムの電子メールアドレス
- <sup>l</sup> データセンター 第 1 シフト担当、ボブの電子メールアドレス
- <sup>l</sup> データセンター 第 2 シフト担当、ジョンの電子メールアドレス
- 1 週末担当システム管理者、ジルの雷子メールアドレス
- 4. タイプ プルダウンメニューから、電子メール を選択します。
- 5. 電子メールの設定 ダイアログで、自動通知を受信するのに有効な電子メールアドレス(企業の SMTP サーバーグループ内)を指定します。

■ メモ: トムは処置のテスト をボタンを使って、指定した電子メール設定をテストできます。 成功 / 失敗メッセージが発行されます。

6. 警告フィルタの関連付けで、この電子メールをトリガする処置警告フィルタを識別します。

トムはこの手順を実行するたびに、前の手順で設定した警告フィルタの名前(データセンターの第 **1** シフト、データセンターの第 **2** シフト、または週末担当のシステム管理者)を指定しま す。

7. 概要ダイアログに選択項目が表示されます。終了をクリックして受け入れるか、戻るをクリックして変更します。

[手順](#page-32-0) 3 で指定した警告処置が 警告処置の概要 ウィンドウに表示されるのを確認します。

トムが IT Assistant で警告処置フィルタと警告処置を設定した結果、次の処理が行われます。

- <sup>l</sup> IT Assistant はトムのネットワークのすべてのサーバーを継続してモニタします。
- <sup>l</sup> サーバーが警告または重要な状況に達すると、IT Assistant はトムが警告処置ウィザードで指定したアドレスに電子メール通知を自動的に送信します。
- <sup>l</sup> サーバーが警告または重要な状況に達すると、IT Assistant は警告処置フィルタウィザードで指定した日付範囲に応じて、ボブ、ジョン、またはジルに電子メール通知を自動的に送信します。

### <span id="page-41-0"></span>概要

この章では、中小企業と大企業のネットワーク環境の両方に共通する IT Assistant 設定について説明しました。 ここで示した例に従えば、IT Assistant を正しく設定できます。

IT Assitant で使用できる機能は本書に説明した以外に多数あります。 該当する IT Assistant ダイアログボックスのヘルプ ボタンをクリックすると、指定した機能に関するオンラインヘルプが詳しく表示 されます。

[目次ページに戻る](file:///E:/Software/smitasst/7.2/ServicePack/ja/ug/index.htm)

<span id="page-42-0"></span>[目次ページに戻る](file:///E:/Software/smitasst/7.2/ServicePack/ja/ug/index.htm)

# レポートとタスク管理

**Dell OpenManage™ IT Assistant** バージョン **7.2** ユーザーズガイド

- カスタムレポート
- IT Assistant [データベーススキーマ情報](#page-44-0)
- ソフトウェアのアップデート
- 管理タスク

Dell OpenManage™ IT Assistant には次の機能があります。

- l 企業内のすべてのシステムのカスタムレポートを作成する。
- l シャットダウンやウェイクアップなどのコマンドラインを中央コンソールから管理デバイスに実行する。
- l 個々の管理下システムでソフトウェア準拠チェックとアップデートを実行する。

ここでは、「I<u>T Assistant のシステム監視の設定</u>」と同じユーザーシナリオを使用して、これらの機能の基本を説明します。これらのトピックの詳細については、IT Assistant オンラインヘルプを参照してく ださい。

# <span id="page-42-1"></span>カスタムレポート

IT Assistant は Microsoft<sup>®</sup> Data Engine(MSDE)または SQL Server データベースのデータを使って、カスタムレポートを作成します。 このレポートは、検出およびインベントリサイクル中に収集したデ<br>一タに基づいています。

レポートに含めるデバイスやグループは、IT Assistant データベースのフィールドに対応します。 レポートを実行すると、データベースクエリが作成されます。 次の図に例を示します。

#### 図 **5-1. IT Assistant** におけるカスタムレポート

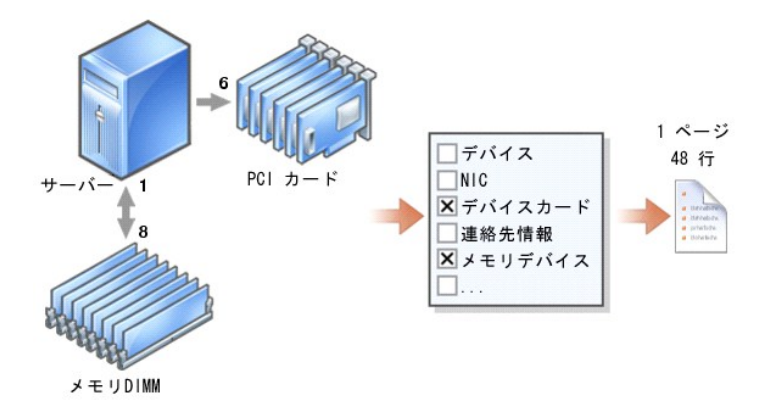

たとえば、次の内容を含んだレポートをコンパイルすることができます。

<sup>l</sup> サーバー、スイッチ、ストレージデバイスなど IT Assistant が管理しているハードウェアデバイスの詳細

- <sup>l</sup> 特定のデバイスに含まれている BIOS、ファームウェア、ドライババージョン
- 1 その他の資産または所有コストの詳細

レポートには HTML、XML、または CSV(カンマ区切りの値)などの出力フォーマットを指定できます。 作成するカスタムレポートのテンプレートは保存し、あとで使用できます。

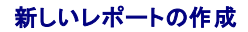

IT Assistant のレポート機能を説明するために、もう一度ジェーンの企業に焦点を当ててみましょう。

管理下システムのグループ内には、50 台の Dell™ PowerEdge ™サーバーがあります。ただし、どのサーバーにどの種類のネットワークインタフェースカードがインストールされているかは正確には<br>わかっていません。ジェーンは IT Assistant のレポートツールを使って、この問題に即答できます。

ジェーンが IT Assistant で行う操作は次のとおりです。

- 1. 表示 **→** レポート の順に選択し、左ナビゲーションペインの すべてのレポート を右クリックします。
- 2. 新しいレポート を選択します。

レポートの追加ウィザードが起動します。

ウィザードで次の項目を指定します。

- <sup>l</sup> レポートの 名前(64 文字以内)
- l オプションの 説明
- 3. この場合、ジェーンは 下のツリーからデバイス **/** グループを選択 を選択し、使用できるデバイスのリストから サーバー を選択します。

**メモ:** デバイスリストの一番上のアトリビュートを選択すると、その下のアトリビュートがすべて自動的に選択されます。 ツリーのアトリビュートを展開すると、中に含む特定のアトリビュートを選<br>択できます。 グループ選択で、背景がグレーのチェックマークは、グループ内で個別に選択したことを示します。 背景が白のチェックマークは、グループ全体を選択したことを示します。 この結<br>果、グループメンバーシップが変わると、変更後のグループメンバーに選択が

- 4. アトリビュートの選択 から **NIC** を選択します。
- 5. 希望する並べ替え順を指定します。
- 6. 概要 では、選択内容を受け入れるか、戻って内容を変更します。
- 7. 設定を確認したら、IT Assistant のレポートウィンドウに移動し、作成したレポート名を右クリックし、実行 → **HTML** レポート の順にクリックします。

企業内の 50 台の 各 PowerEdge サーバーの NIC デバイス情報を示した HTML ベースのレポートが表示されます。

### クエリベースのレポートの選択

ジェーンはクエリベースのレポートを選択することもできます。 レポートウィザードで **下のツリーからデバイス /グループを選択** を選択する代わりに**、クエリの選択** を選択できます。 次に、先ほど<br>作成したクエリを選択するか、**新規作成** ボタンをクリックして新しいクエリを作成します。 クエリレポートのパラメータを以下の表に従って指定します。

表 **5-1.** クエリレポートパラメーター

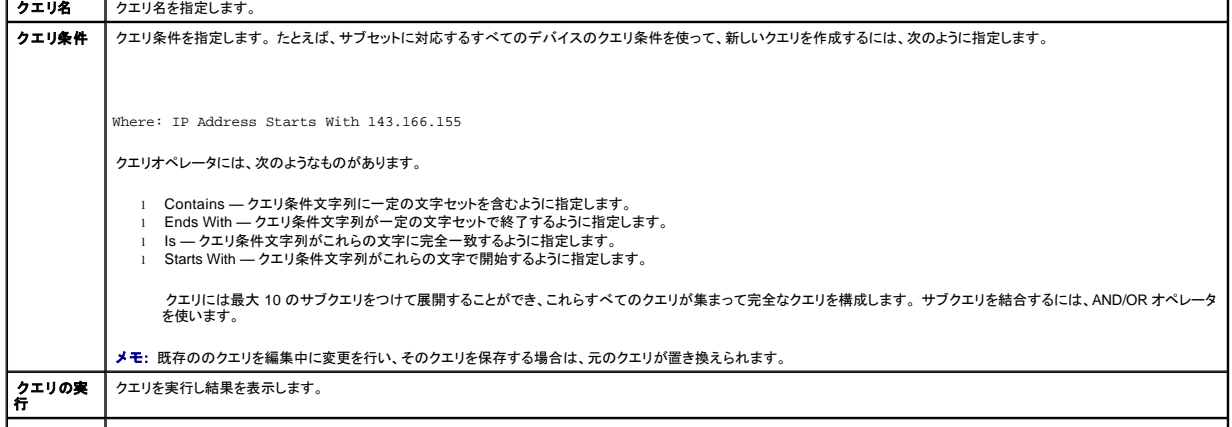

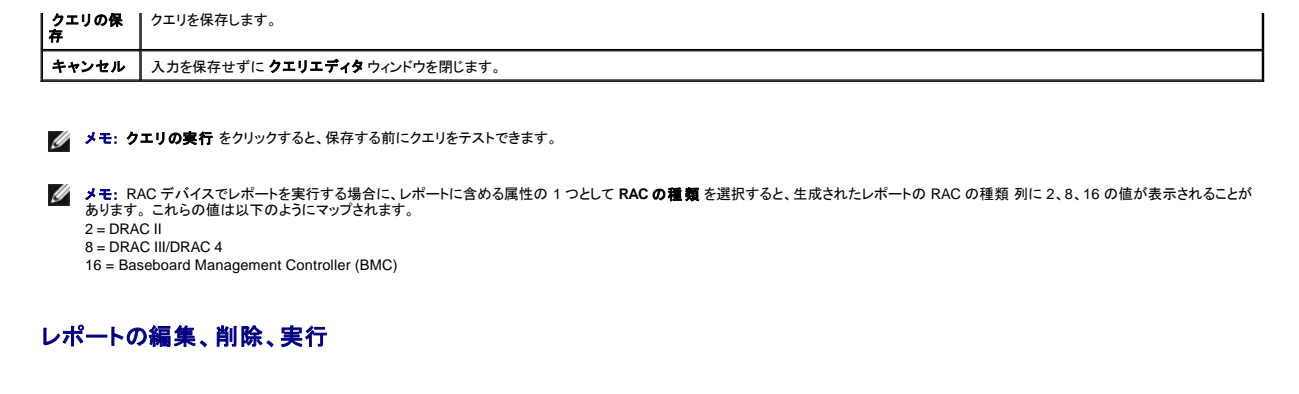

作成するレポートの種類に関係なく、ジェーンは レポート ウィンドウのレポート名を右クリックして、常時レポートを編集、削除、名前変更、または実行できます。

### 事前定義されたレポート

IT Assistant には、すぐに使用できる事前定義されたレポートが複数用意されています。 このレポートは **レポート** ウィンドウの左部分に表示されます。 レポート名をクリックすると、レポートが収集する<br>情報の概要が表示されます。

# <span id="page-44-0"></span>**IT Assistant** データベーススキーマ情報

デバイス テーブルの行にはネットワーク内のデバイスが表されます。 IT Assistant は、関連付けられたテーブルに保存されて内部の識別子 **DeviceId** でリンクされているデータを収集します。

関連データは以下の表に保存されています。

メモ: テーブルのプライマリキーはアステリスク(\*)でマークされています。

#### 表 **5-2. IT Assistant** のデータベーススキーマ

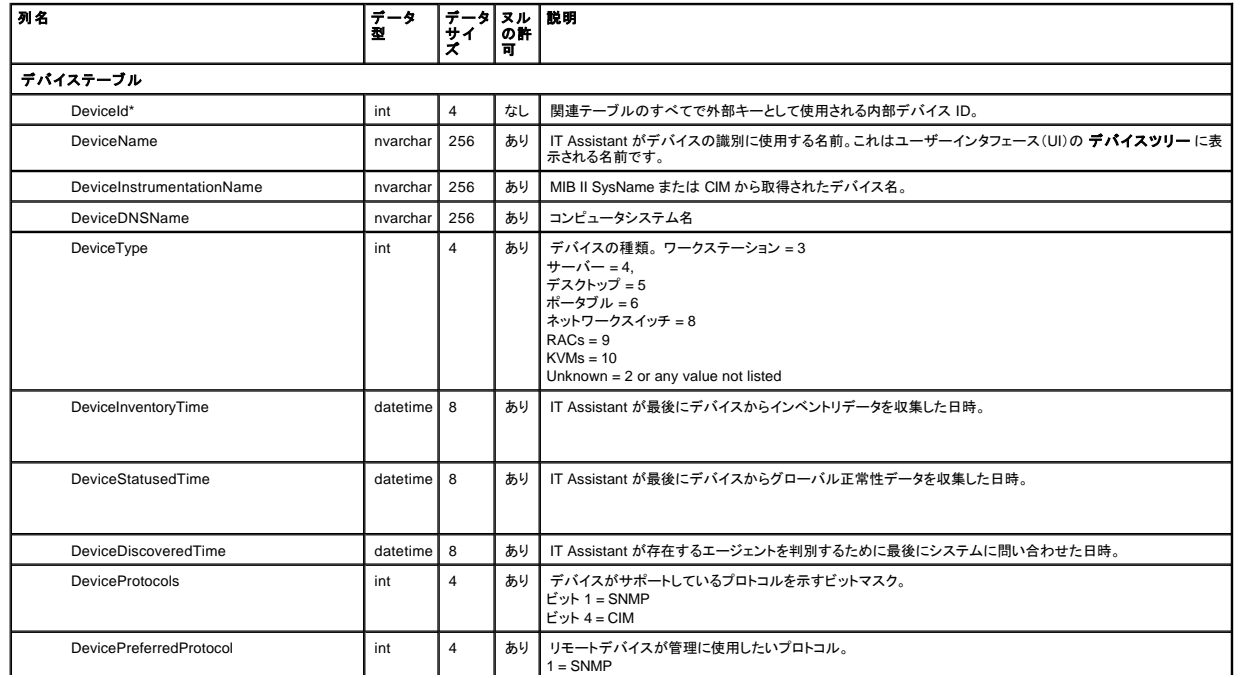

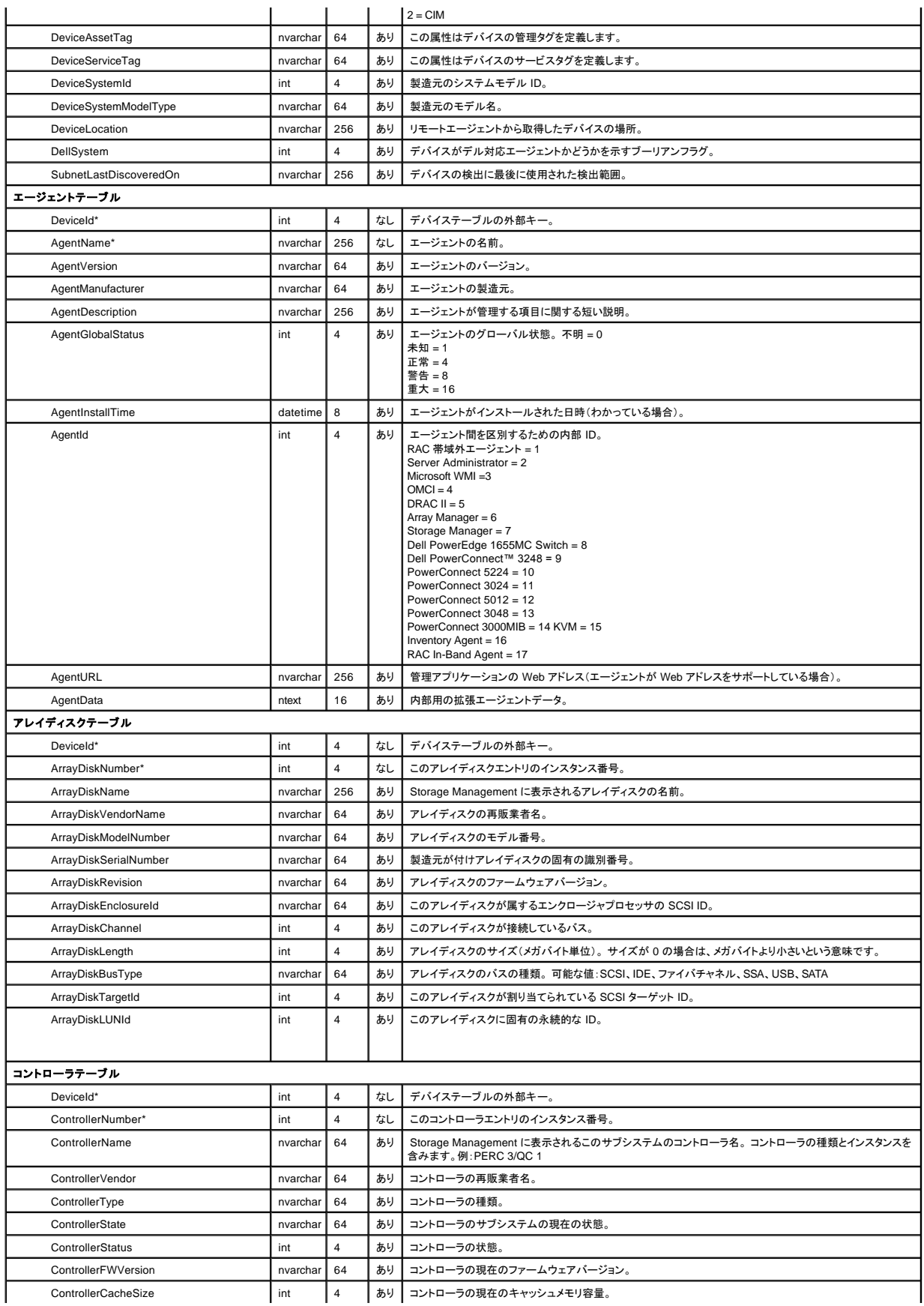

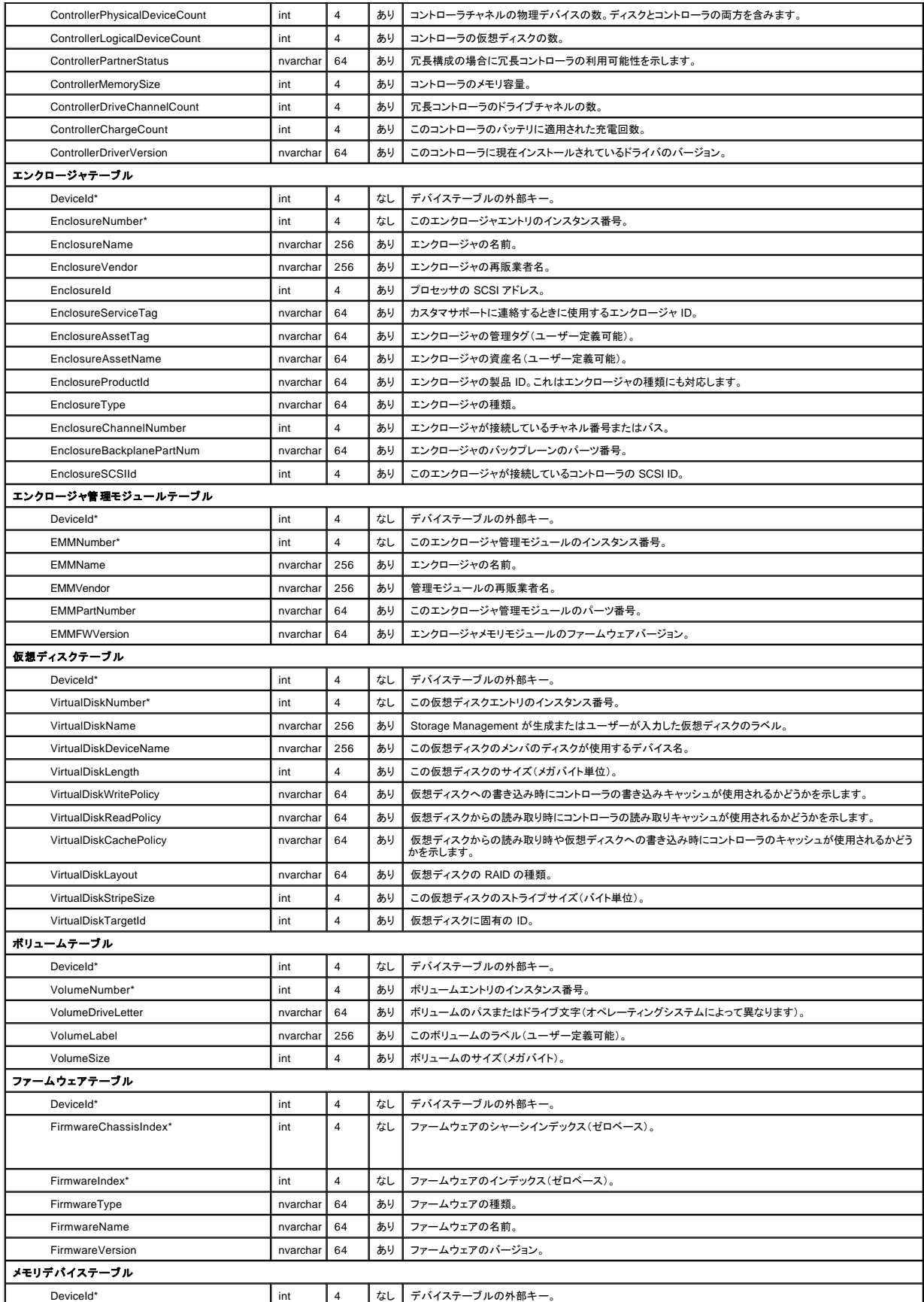

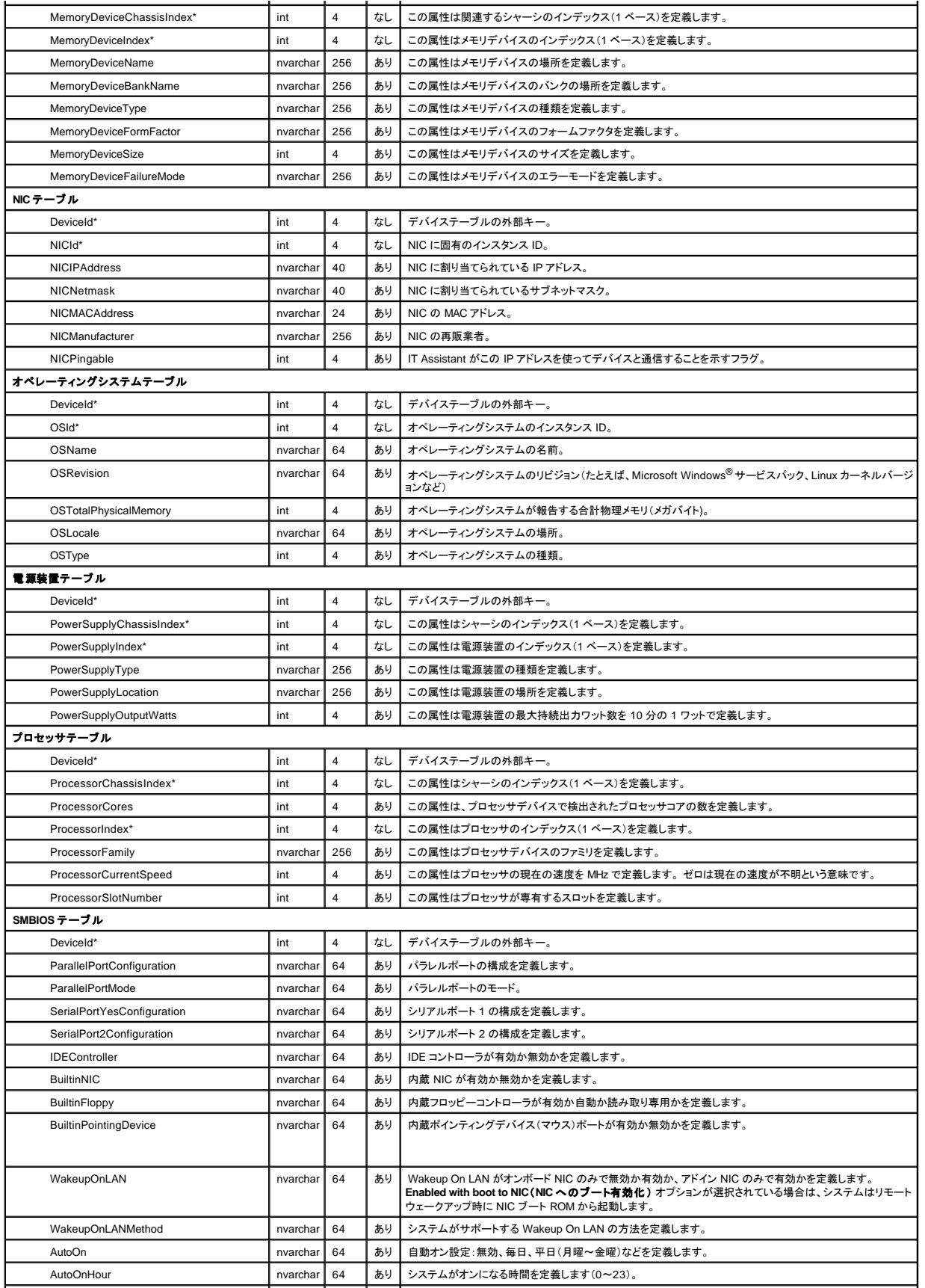

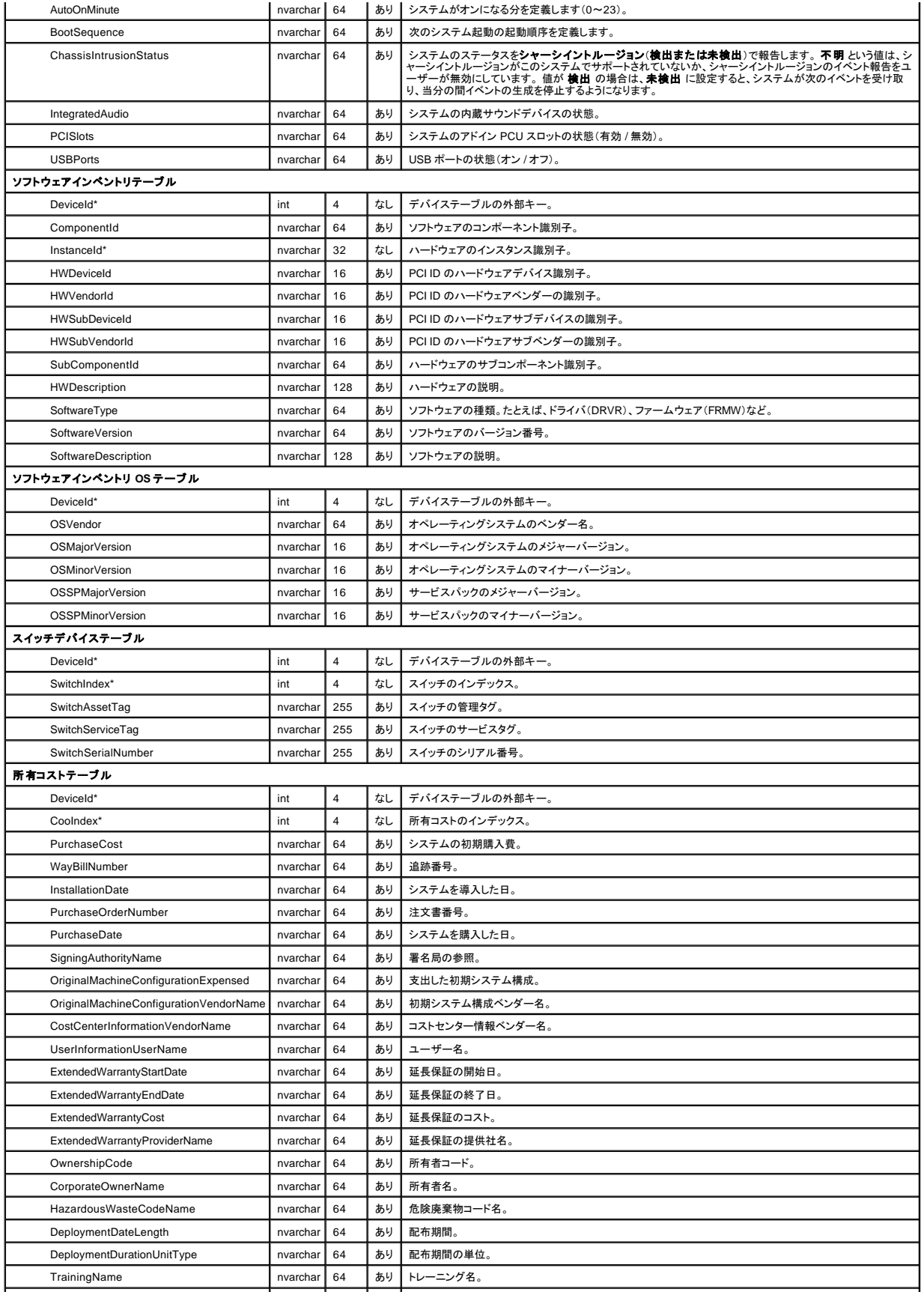

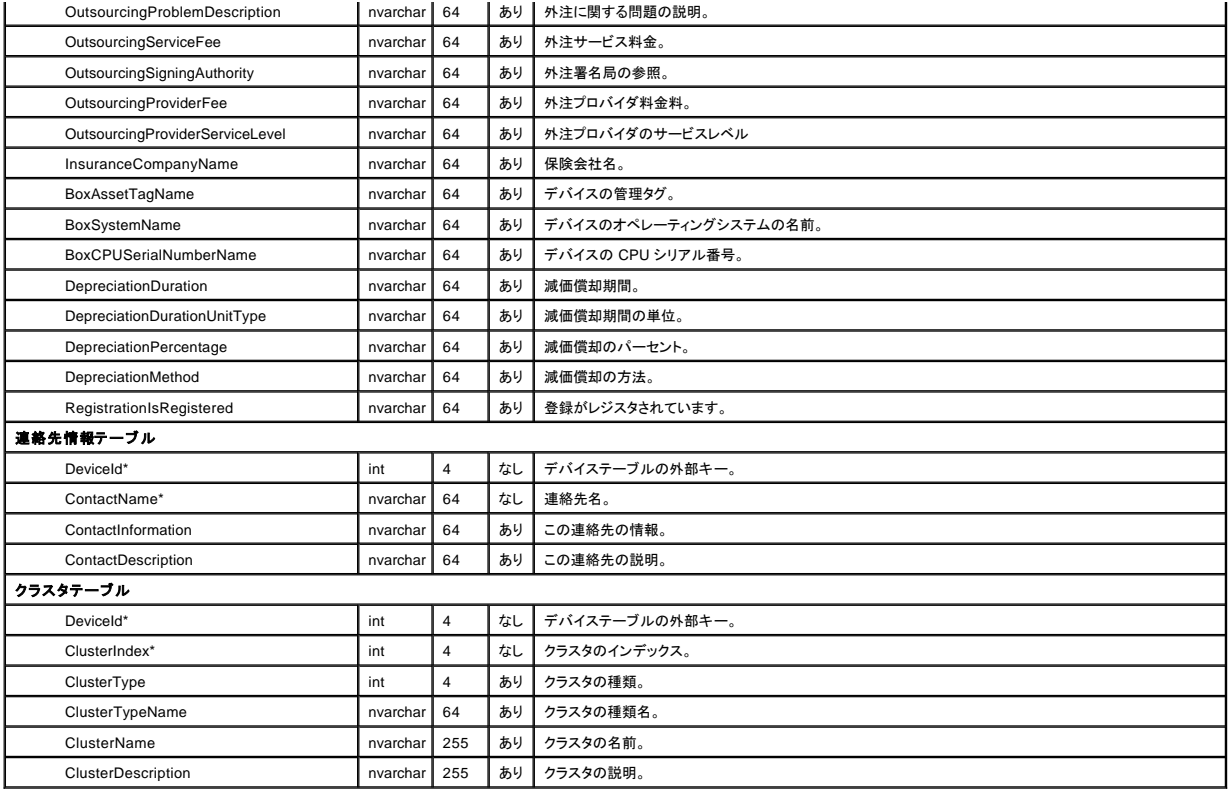

# <span id="page-49-0"></span>ソフトウェアのアップデート

IT Assistant には一元化されたソフトウェアアップデート機能が搭載されています。Dell Update Packages とシステムアップデートセットを中央リポジトリにロードし、企業内の全システムをアップデー<br>トパッケージと比較して準拠チェックを実行できます。システムアップデートセットは Dell Update Packages パッケージの論理セットで、パッケージのシーケンスを有効にし、システムリプート数を最小<br>限に抑えるよ

『Dell PowerEdge Updates CD』には、Dell Update Packages の 年 4 回のアップデートと、システムアップデートセット(特定の PowerEdge プラットフォーム用の認定セット)が含まれています。

IT Assistant 内から Dell Update Packages を使用するには、次の手順を実行してください。

- 1. 管理 **→** ソフトウェアアップデート に移動します。
- 2. ルートノード(ソフトウェアアップデートリポジトリ)を右クリックし、リポジトリを開く(**CD** のアップデート)**...** を選択します。
- 3. CD ドライブに『Dell PowerEdge Updates CD』を挿入します。
- 4. CD の場所に移動し、リポジトリのディレクトリを見つけます。
- 5. **catalog.xml** を選択し、開く をクリックします。 『Dell PowerEdge Updates CD』の内容が IT Assistant 内で使用できるようになります。 これで、パッケージのインポート、準拠チェックの実行、ソフトウェアアップデートの実行などの操作が できます。

### **IT Assistant** でのソフトウェアアップデートの使用

ジェーンが企業内でこの機能をどのように使用しているか見てみましょう。

ジェーンはデルサポートウェブサイト(**support.dell.com**)からアップデートパッケージをダウンロードしました。一部のシステムでファームウェアアップグレードが必要であり、50 台のサーバーを手動で<br>1 台ずつ検査せずに特定することにします。 ジェーンは IT Assistant を使ってすばやく検出することができます。

検出方法は次のとおりです。

- 1. 管理 **→** ソフトウェアアップデート の順に選択します。
- 2. 左ナビゲーションペインで **IT Assistant** リポジトリ を右クリックし、追加 を選択します。

ジェーンはアップデートパッケージをダウンロードしたシステム上の場所に移動します。 パッケージは **catalog.xml** ファイルまたは CD 上の別のファイル名で指定されている場合があります。 フ ァイル名をハイライトし 開く をクリックすると、IT Assistant はそのファイルをウィンドウに追加します。

- 3. 左ペインのアップデートパッケージ名をクリックすると、右ペインにその内容の概要が表示されます。
- 4. 準拠 タブをクリックしてから、パッケージを比較チェックする指定のデバイス(またはクエリ)グループをクリックします。
- 5. 比較をクリックして、選択したデバイスをアップデートパッケージの内容と比較します。

IT Assistant は比較作業を実行し、検出された相違点、選択したデバイスの完全バージョン情報、および準拠外のシステムやデバイスのシステムの識別に役立つその他の情報を画像表示した 準拠レポートを生成します。

6. IT Assistant がアップデートの必要なサーバーまたはデバイスを検出すると、ジェーンはアップデートする対象を選択し、**アップデート** ボタンをクリックできます。これで、**ソフトウェアのアッ**<br> **プデート** タスクウィザードが自動的に開始します。

メモ: IT Assistant を実行しているシステムでファームウェアをアップグレードすることはできません。 このシステムでファームウェアをアップグレードするには、別のシステムからソフトウェアア ップグレードを実行してください。

# <span id="page-50-0"></span>管理タスク

IT Assistant を使用すると、企業全体にわたって管理化システムの特定のタスクをリモートで実行することもできます。 タスクは次のとおりです。

- l 汎用コマンドライン実行(Dell OpenManage 4.3 以降の計装が有効の場合は、Dell OpenManage Server Administrator コマンドラインインタフェースをリモートで実行する機能も使用可)
- l シャットダウンやウェイクアップなどのデバイスコントロール
- l スケジュールされたソフトウェアのアップデート
- l Intelligent Platform Management Interface(IPMI)コマンドをリモートで実行する能力
- 1 Remote Client Instrumentation コマンドをリモートで実行する能力

メモ: IPMIと Remote Client Instrumentation コマンドラインオプションは、IT Assistant によって IT Assistant サービス層にインストールされた必要コンポーネントが検出されない場合には使<br>用できないことがあります。

これらのタスクは指定したスケジュールで実行するか、すぐに実行するように設定できます。 詳細については、IT Assistant オンラインヘルプを参照してください。

# デバイスコントロールタスクの作成

たとえば、ジェーンは IT Assistant で電子メール警告を発した問題のサーバーを再起動します。 このタスクを IT Assistant で実行するには、次の操作を行います。

- 1. 管理 **→** タスク の順に選択し、左ナビゲーションペインで デバイスコントロール を右クリックします。
- 2. 新しいタスク を選択します。

タスクの作成ウィザードが起動します。

- 3. タスク名 を入力し、タスクの種類 プルダウンメニューからデバイスのシャットダウン を選択します。
- 4. シャットダウンの種類の選択 ウィンドウから再起動を選択します。
- 5. デパイスの選択 ウィンドウで、サーバー デバイスリストを展開し、再起動するサーバーのみを選択します。
- 6. スケジュールの選択 から 今すぐ実行 を選択します。
- 7. SNMP を備えたシステムを再起動している場合は、**資格情報の入力** ウィンドウに計装ユーザー名とパスワードを入力する必要があります。 システムで CIM が有効の場合は、完全修飾ドメイ<br>- ンユーザー名とパスワードを入力する必要があります。
- 8. 概要 ウィンドウで、選択内容を確認するか、戻るを選択して変更を加えます。

終了 を選択したら、指定したサーバーは直ちに再起動を開始します。

または、**タスクの作成** ウィザードで **ウェイクアップデパイス を タスクの種類** に選択して、グループ内のデバイスに電源を投入することもできます。 タスクのスケジュールを、今すぐではなく<br>指定した時間に実行するように設定することもできます。

# **IT Assistant** で使用できるその他のタスク

IT Assistant で使用できるその他のタスクの種類は次のとおりです。

### 汎用コマンドライン

プルダウンメニューから 汎用コマンドライン を選択すると、ネットワーク内からコマンドを実行できます。 リモート **Server Administrator** コマンドライン を使用すると、Server Administrator コマンド ラインインタフェース(CLI)コマンドをリモートで実行できます。

IT Assistant で使用できる引数の全リストについては、オンラインヘルプを参照してください。

### ソフトウェアアップデート

**サーバーのソフトウェアアップグレード** を使用すると、管理下システムでアップグレードの各コンポーネント用にスケジュールを個々に定義するなど、ソフトウェアのアップグレード処理を自由にカスタ<br>マイズできます。

各タスクとその機能の詳細については、IT Assistant オンラインヘルプを参照してください。

#### **IPMI** コマンドライン

プルダウンメニューから **IPMI** コマンドライン を選択すると、IPM コマンドを実行できます。

詳細については、オンラインヘルプを参照してください。

### リモートクライアント計装コマンドライン

リモートクライアント計装コマンドライン を選択すると、クライアント計装コマンドをリモートで実行できます。

詳細については、オンラインヘルプを参照してください。

[目次ページに戻る](file:///E:/Software/smitasst/7.2/ServicePack/ja/ug/index.htm)

<span id="page-52-0"></span>[目次ページに戻る](file:///E:/Software/smitasst/7.2/ServicePack/ja/ug/index.htm)

# **Dell OpenManage IT Assistant** の安全なインストール

**Dell OpenManage™ IT Assistant** バージョン **7.2** ユーザーズガイド

- TCP/IP [パケットポートのセキュリティ](#page-52-1) ● [管理下のデスクトップ、ラップトップ、](#page-52-2)
- **IT Assistant やその他の** Dell OpenManage [対応アプリケーションポートの安全確保](#page-55-1)
- シングルサインオン
- [ワークステーションの安全確保](#page-52-2) ● [管理下サーバーシステムの安全確保](#page-53-0)
- [ファイアウォール背後の](#page-54-0) IT Assistant 実行
- **[IT Assistant](#page-54-1)**
- <u>[アクセスの追加セキュリティの設定](#page-54-1)</u>
- 役割ベースのアクセスセキュリティ管理
- ユーザー特権の割り当て
- ゲストと匿名アカウントを無効にする

この項では、Dell OpenManage™ IT Assistant のインストールをより安全に実装するために役立つトピックについて説明します。 IT Assistant は HTTPS を補強して安全な通信を確立し、Microsoft® Active Directory を補強して役割ベースのアクセスを実現します。

IT Assistant など Dell OpenManage プラットフォーム全体にわたるセキュリティの詳細については、『Dell OpenManage のインストールとセキュリティユーザーズガイド』を参照してください。

# <span id="page-52-1"></span>**TCP/IP** パケットポートのセキュリティ

TCP/IP パケットはターゲットシステムに要求を通信します。 このパケット内にエンコードされているのは、指定のアプリケーションに関連したポートと呼ばれる番号です。 IT Assistant には https://< ホスト名>:<ポート番号>と指定してアクセスします。デフォルトのポート番号は 2607 です。また、https を使用するにはアプリケーションで Secure Socket Layer(SSL)の仕様に従ってデータが<br>暗号化されるので、ネットワーク上のパケットからパスワードなどプライバシーに関わる情報が不正に収集されたり、読み取られる心配がありません。 ユーザーは IT Assistant ログインページと資格情 報を使って認証され、Active Directory [またはローカルオペレーティングシステムでマップされた役割と照合チェックされます。](#page-56-0) IT Assistant がサポートしている 3 種類の役割については、「<u>役割ベースの</u><br>アクセスセキュリティ管理」を参照してください。

<span id="page-52-2"></span>■ メモ: IT Assistant ユーザーインタフェースはポート 2607 上で IT サービス層と通信を実行します。

# 管理下デスクトップ、ラップトップ、ワークステーションの安全確保

### 管理下システムのオペレーティングシステムの安全確保

安全なネットワーク環境を促進する最初のステップは、管理下システムオペレーティングシステムのすべてで、最新のサービスパックと重大なセキュリティ対策用のホットフィックスを実行していることで す。 この処理を簡単にするために、Microsoftは ソフトウェアアップデートサービスを発表しました。 詳細については、**Microsoft** の **Web** サイト を参照してください。 他の管理下システムのオペレーテ ィングシステムにも同様のアップデートを実行してください。

# セッションのタイムアウト

IT Assistant の UI セッションは、一定時間使用していないとタイムアウトになるように設定できます。 セッションのタイムアウト間隔を設定するには、一番上の IT Assistant ナビゲーションバーの プリフ ァランス をクリックし、**Web Server** プロパティ を選択します。 セッションのタイムアウトをすべて無効にしたり、30 分間使用していない場合にタイムアウトになるように設定できます。

### **ASF** と **SNMP** プロトコル

Dell™ OptiPlex™ GX260 システムを起動する場合に、セキュリティ面で考慮すべき最後の点は、Alert Standard Format(ASF)をサポートする内蔵ネットワークインタフェースコントローラ(NIC)です。 ASF はシステムの正常性状態とセキュリティ問題に対応した Platform Event Traps(PET)を発行します。 こうしたトラップは SNMP プロトコルに対応しているので、IT Assistant を実行中の管理ステー ションの IP アドレスとコミュニティ文字列を使用して、管理下システム NIC を設定する必要があります。

要約すると、上述した安全対策に従って、デスクトップ、ラップトップ、ワークステーションなどを安全に管理するには、システム管理者が次の最良手段を実行する必要があります。

l オペレーティングシステムがオペレーティングシステムの最新のセキュリティパッチで更新されていることを確認する。

<sup>l</sup> ASF を使用できるデスクトップでは、ASF を無効にするか推測しにくい SNMP コミュニティ名を実装する。

# <span id="page-53-0"></span>管理下サーバーシステムの安全確保

### 管理下システムのオペレーティングシステムの安全確保

デスクトップとワークステーションを使う場合に、サーバーの安全を確保する最初のステップは、稼動中のサーバーに最新の Service Pack と重要なホットフィックスをインストールしていることです。 前 の項で述べた Microsoft ソフトウェアアップデートサービスは、Microsoft Windows® 2000 と Windows Server™ 2003 サーバーにも適用されます。 Red Hat® Linux と Novell® NetWare® にも同様 のサービスがあるか確認してください。

### 安全性に最も優れた管理下システムサーバープロトコルの選択

現在の Dell サーバー計装ソフトウェアである Dell OpenManage Server Administrator は、カスタムインストールを実行中に設定できる SNMP と CIM プロトコルを使用しています。

### **CIM** のモニタ、**DCOM**、**Windows** 認証

DCOM セキュリティを使用する CIM プロトコルは、Windows のチャレンジ /レスポンス(ユーザー ID / パスワード)認証を使用しています。 さらに、管理下システムへの通信は、設定された各 IT<br>Assistant の検出範囲で指定したドメイン/ユーザー ID/ パスワードアカウント経由で確立されます。 これらのアカウントの形式は、 **<ドメイン名 >\<ユーザー名>** または **localhost\<ユーザー名>** で<br>

メモ: WMI セキュリティを変更するには、**dcomcnfg.exe**, **wmimgmt.msc** および **wbemcntl** などのユーティリティを使用します。 ただし、予想外の悪影響を及ぼす可能性があるため、この 方法を用いて変更を実装することはお勧めできません。 詳細については、Microsoft の Web サイトを参照してください。

メモ: モニタ用に CIM のみを使用する環境でも、Server Administrator は SNMP トラップを使ってエラー通知だけを提供するため、SNMP は通常、有効になっています。

### セキュリティと **SNMP** プロトコル

いくつかの処置を用いることで、SNMP プロトコルを使う環境のセキュリティを強化できます。次の例は、Microsoft Windows オペレーティングシステムに適用されますが、Red Hat Linux と Novell<br>NetWare オペレーティングシステムでもこれと似た手順を実行できます。デフォルトで、SNMP がインストールされていると、コミュニティ名は **public** に設定されます。この文字列をパスワードと同様に<br>扱い、

また、補助的な予防策として、SNMP の設定を 読み取り専用 にし、無断で設定や制御が実行されないようにします。 Server Administrator のインストール時に **snmpsets=no option** を使って、この 予防策を強化することもできます。これらの設定は、ユーザーインタフェースか Server Administrator のコマンドラインインタフェース(CLI)を介してできます。さらに、SNMP サーバーを設定して、特定<br>のサーバー(この場合、IT Assistant を実行中のシステム)からのみ要求を受け入れることもできます。 この操作も、前に参照した Windows **セキュリティ**タブで設定できます。**これらのホストの SNMP** パケットを受け入れる とラベルが付いたラジオボタンを選択してから、追加 をクリックして、IT Assiatant を稼動中のシステムのアドレスまたは名前を入力します。

メモ: すべてのシステムが正しく設定されていることを確認するには、アクティブディレクトリのグループポリシーなどのツールを使って、SNMP 設定を強化することをお勧めします。

最後の安全対策として、ユーザー、さらにはパワーユーザーアカウントへのアクセスを拒否するように Serrver Administrator を設定して、システム管理者アカウントにだけアクセスできるようにする必要 があります。この操作は、Server Administrator の上のナビゲーションバーから**ブリファランス** を選択し、**ユーザーアクセス** ボックスのチェックを外すことで実行できます。Server Administrator<br>CLI コマンド **omconfig preferences useraccess enable= admin を使って、ユーザーアクセスを制限することもできます。詳細に関しては、<b>support.dell.** 

要約すると、ここで紹介した安全対策に従って、サーバーを安全に管理するには、システム管理者は次の最良手段を実行する必要があります。

- l オペレーティングシステムが最新のオペレーティングシステムのセキュリティパッチで更新されていることを確認する。
- l SNMP と CIM (Server Administrator)プロトコルを使用する。
- 1 推測しにくい SNMP コミュニティ名を実装する。
- l SNMPを **読み取り専用** に設定し、サーバーかなり者のみが設定、アップデート、電源制御を実行できるようにする。
- <sup>l</sup> IT Assistant を実行中のシステムの IP アドレスからのみ要求を受け入れるように SNMP を設定する。
- <span id="page-54-4"></span><sup>l</sup> アクティブディレクトリのグループポリシーなどのツールを使って、管理するすべてのサーバーの SNMP 設定を強化する。
- <sup>l</sup> ユーザーレベルアクセスを拒否するように Server Administrator を設定する。

# **IT Assistant** 使用時のデータベースセキュリティの確保

IT Assistant のインストール時に、SQL Server データベースが検出されない場合は、MSDE 2000 のコピーがインストールされます。これは、信頼済みまたは Windows 専用の認証モードに設定され ています。 ただし、前のパージョンの IT Assistant など、以前に MSDE または SQL Server をインストールした可能性のある他のアプリケーションは、SQL Server が固有のユーザー ID とパスワード<br>を管理できるように、SQL 認証モードまたは混合モードを選択することがよくあります。 IT Assistant の初期のパージョンでは、スーパパイザまたはアカウントのパスワードが nu11 または de11

## <span id="page-54-0"></span>ファイアウォールの背後での **IT Assistant** の実行

図 [6-1](#page-54-2) では、標準インストールを示しています。このインストールでは、IT Assistant と管理下システムはファイアウォールの背後にあります。 ファイアウォールは保護されたネットワークと外部との間の 指定ポートへのトラフィックを拒否する一方、システム管理者が IT Assistant と管理下システムの間で自由に通信できるようにします。

ファイアウォールの背後で IT Assistant を実行しているシステムの標準的なセキュリティ設定には次の事項が含まれます。

- l データベースに名前付きアカウントまたは混合アカウントでなく、トラステッドアカウントを使用する。
- l ユーザーインタフェース接続を既知のシステムに限定する。

#### <span id="page-54-2"></span>図 **6-1.** ファイアウォールの背後で実行する標準的なインストール

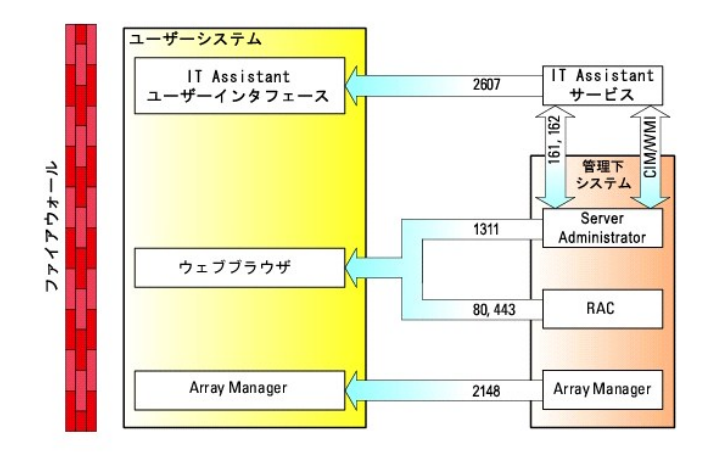

# <span id="page-54-1"></span>**IT Assistant** アクセスの追加セキュリティの設定

ここまでは、IT Assistant と管理下システム間の既存の TCP/IP 接続に関するセキュリティについて説明してきました。 このようなセキュリティ対策以外にも、管理者アカウント(管理モード)を持ったユー ザーのみが未知のリモート接続ができる Microsoft ターミナルサービスを使って、ユーザーインタフェース接続を IT Assistant のユーザーインタフェースとサービスを実行しているシステムに限定するこ<br>ともできます。ターミナルサービスを活用したネットワークの一例を、<u>図 [6-2](#page-54-3)</u> に示します。

#### <span id="page-54-3"></span>図 **6-2.** セキュリティ強化のためのターミナルサービスの使用

<span id="page-55-0"></span>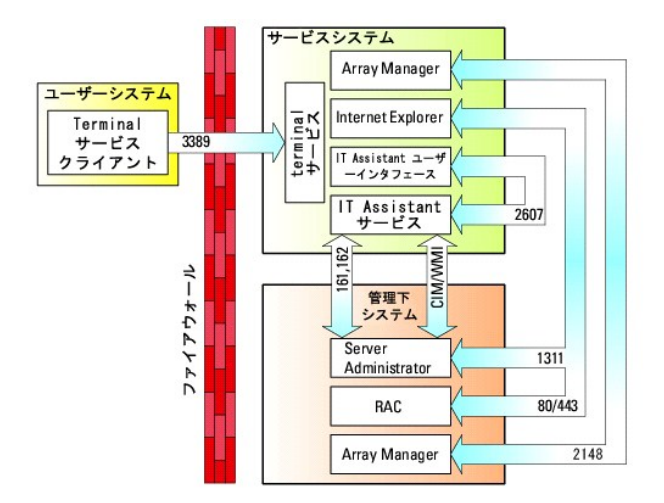

図 [6-2](#page-54-3) では、ユーザーはローカルにインストールされたターミナルサービスクライアントまたは Windows XP リモートデスクトップ接続を介して IT Assistant Management Station に接続できます。 こ の接続には、有効なドメイン / ユーザー ID/ パスワードが必要です。 詳細については、Microsoft の Web サイトを参照してください。

セキュリティレベルをさらに高めるには、IT Assistant ユーザーインタフェース([UI] ネットワーク管理ステーション)を実行しているシステムの IP アドレスの SNMP トラフィックのみを受け入れるように、管<br>理下の全システムに制限を設定します。 ターミナルサービスとリモートデスクトップセッションは、ネットワーク管理ステーションから直接入ってくるトラフィックをエミュレートするため、IT Assistant にアク<br>セスできる

**メモ:** ターミナルサービスは Microsoft Windows 2000 と Microsoft Windows Server 2003 のオプションコンポーネントであり、管理者モードまたはアプリケーションモードでインストールでき<br>ます。

**メモ:** ターミナルサービスが管理者モードでインストールされている場合、最大 2 人のユーザーがログインできます。ただし、システム管理者グループのメンバであることが条件となります。 タ<br>ーミナルサービスがアプリケーションモードでインストールされている場合、システム管理者でないグループがログインでき、3 つ以上のセッションをサポートすることができます。 ただし、アプリ<br>ケーションモードをインストールをローカルで実行する必要があります。タ

# <span id="page-55-1"></span>**IT Assistant** およびその他の対応 **Dell OpenManage** アプリケーションポートの安全確保

IT Assistant サービス層のポート 2607 と管理下システムのポート 1311、161 および 162 を確保するには、IP セキュリティ(IPSec)を使用します。 サーバー上で現在実行中のポートを表示するに<br>は、コマンドプロンプトから **netstat -an** コマンドを使って、システム上のすべてのポートの状態を表示します。 このコマンドの結果から、IT Assistant Management Station は、I

# <span id="page-55-2"></span>シングルサインオン

Windowsシステムのシングルサインオンオプションを使うと、ログインしているユーザーは全員ログインページを飛ばして、デスクトップの **IT Assistant** アイコンをクリックするだけで IT Assistant にアク<br>セスできます。 デスクトップアイコンをクリックすると、現在のユーザー名とパスワードのオプションを使った自動ログインが Internet Explorer で有効になっているかどうかが照会されます。このオプショ<br>し

現在のユーザー名とパスワードオプションを使った自動ログオンを有効にするには、Internet Explorer で次の手順を実行してください。

- 1. ツール メニューの インターネットオプション をクリックします。
- 2. セキュリティ タブをクリックします。
- 3. IT Assistant システムのセキュリティゾーン、すなわち 信頼済みサイトを選択し、カスタムレベル をクリックします。
- 4. ユーザー認証 の セキュリティの設定 ダイアログボックスで、現在のユーザー名とパスワードを使用した自動ログオン を選択します。
- 5. **OK** を 2 回クリックすると、Internet Explorer が起動します。

<span id="page-56-1"></span>ローカルシステムにアクセスする場合は、システムに正しい特権(ユーザー、パワーユーザーまたはシステム管理者)を持ったアカウントが必要です。 その他のユーザーは Microsoft Active Directory に対して照合チェック(認証)されます。

Microsoft Active Directory に対するシングルサインオン認証を使って IT Assistant を起動するには、次のパラメーターを設定してください。

authType=ntlm&application=[ita]

次に、入力の例を示します。

https://localhost:2607/?authType=ntlm&application=ita

ローカルシステムのユーザーアカウントに対するシングルサインオン認証を使って IT Assistant を起動するには、次のパラメーターを設定してください。

authType=ntlm&application=[ita]&locallogin=true

次に、入力の例を示します。

https://localhost:2607/?authType=ntlm&application=ita&locallogin=true

# <span id="page-56-0"></span>役割ベースのアクセスセキュリティ管理

IT Assistant は役割ベースのアクセスコントロール(RBAC)、認証、および暗号化を使ってセキュリティを確保します。

# 役割ベースのアクセスコントロール

RBAC は特定の役割内のユーザーが実行できる操作を特定して、セキュリティを管理します。 各ユーザーには 1 つ、または複数の役割が割り当てられており、各役割にはその役割内のユーザーが使<br>用できるユーザー特権が 1 つまたは複数割り当てられています。 RBAC によってセキュリティ管理は組織の構造に密接に関連しています。

### ユーザー特権

IT Assistant はユーザーに割り当てられたグループ特権に基づいて、異なるアクセス権利を与えます。 3 つのレベルはユーザー、パワーユーザー、およびシステム管理者です。

ユーザーにはすべての IT Assistant 情報への読み取り専用アクセスがあります。

パワーユーザーはすぐに実行するタスクを作成できます。 検出構成の設定変更、警告管理設定の変更、タスクのスケジュールや削除などの操作は実行できません。

システム管理者はすべての IT Assistant のタスクと機能を実行できます。

**Microsoft Windows** 認証

対応 Windows オペレーティングシステムの場合、IT Assistant の認証は Windows NT<sup>®</sup> LAN Manager(NTLM)モジュールを使用しているオペレーティングシステムのユーザー認証システムに基づ<br>いています。 この基礎となる認証システムによって、IT Assistant セキュリティをネットワーク全体のセキュリティスキームに組み込むことができます。

<span id="page-57-0"></span>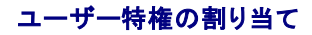

IT Assistant をインストールする前に、ユーザー特権を IT Assistant ユーザーに割り当てる必要はありません。

次の手順では、Windows オペレーティングシステムで IT Assistant ユーザーを作成し、ユーザー特権を割り当てる方法を説明します。

**注意:**重要なシステムコンポーネントへのアクセスを保護するために、対応 Microsoft Windows オペレーティングシステムのゲストアカウントは無効にしてください。 手順については、「<u>ゲストと</u><br>匿名アカウントを無効にする」を参照してください。

対応 **Windows** オペレーティングシステム用の **IT Assistant** ユーザーの作成

メモ: この手順を実行するには、システム管理者でログインしている必要があります。

対応 **Windows Server 2003** オペレーティングシステム用のユーザー作成とユーザー特権の割り当て

メモ: ユーザー作成およびユーザーグループ特権の設定に関する質問、および詳しい手順については、オペレーティングシステムマニュアルを参照してください。

- 1. スタート ボタンをクリックし、マイ コンピュータ を右クリックして 管理 を選択します。
- 2. コンソールツリーで、ローカルユーザーとグループを展開し、ユーザーをクリックします。
- 3. 処置 をクリックしてから、新しいユーザーをクリックします。
- 4. ダイアログボックスに適切な情報を入力し、該当するチェックボックスを選択またはクリアしてから、作成をクリックします。

**注意**:重要なシステムコンポーネントへのアクセスを保護するために、IT Assistant にアクセスできる各ユーザーアカウントにはパスワードを割り当てる必要があります。 さらに、パスワードが割<br>り当てられていないユーザーは、オペレーティングシステムの制約により、Windows Server 2003 を実行しているシステムでは IT Assistant にログインできません。

- 5. コンソールツリーの ローカルユーザーとグループ で、グループ をクリックします。
- 6. 新しいグループを追加するグループをクリックします(ユーザー、パワーユーザー、または システム管理者)。
- 7. 処置 をクリックしてから、プロパティ をクリックします。
- 8. 追加 をクリックします。
- 9. 追加するユーザー名を入力し、名前の確認をクリックして検証します。
- 10. **OK** をクリックします。

新しいユーザーは、割り当てられたグループのユーザー特権を使って、IT Assistant にログインできます。

対応 **Windows 2000** オペレーティングシステム用のユーザー作成とユーザー特権の割り当て

メモ: ユーザー作成およびユーザーグループ特権の設定に関する質問、および詳しい手順については、オペレーティングシステムマニュアルを参照してください。

- 1. マイ コンピュータ を右クリックし、管理 を選択します。
- 2. コンソールツリーで、ローカルユーザーとグループを展開し、ユーザーをクリックします。
- 3. 処置 をクリックしてから、新しいユーザー をクリックします。
- 4. ダイアログボックスに適切な情報を入力し、該当するチェックボックスを選択またはクリアしてから、作成をクリックします。
- **注意**:重要なシステムコンポーネントへのアクセスを保護するために、IT Assistant にアクセスできる各ユーザーアカウントにはパスワードを割り当てる必要があります。 さらに、パスワードが割<br>り当てられていないユーザーは、オペレーティングシステムの制約により、Windows Server 2003 を実行しているシステムでは IT Assistant にログインできません。
- 5. コンソールツリーの ローカルユーザーとグループ で、グループ をクリックします。
- 6. 新しいグループを追加するグループをクリックします(ユーザー、パワーユーザー、または システム管理者)。
- 7. 処置 をクリックしてから、プロパティ をクリックします。
- <span id="page-58-1"></span>8. 追加 をクリックします。
- 9. 追加するユーザー名をクリックし、**追加**をクリックします。
- 10. 名前の確認をクリックして、追加するユーザー名を検証します。
- 11. **OK** をクリックします。

新しいユーザーは、割り当てられたグループのユーザー特権を使って、IT Assistant にログインできます。

#### ドメインへのユーザーの追加

メモ: ユーザー作成およびユーザーグループ特権の設定に関する質問、および詳しい手順については、オペレーティングシステムマニュアルを参照してください。

**シンキ: 次の手順を実行するには、システムに Active Directory がインストールされている必要があります。** 

- 1. スタート ボタンをクリックし、コントロールパネル → 管理ツール → **Active Directory** ユーザーとコンピュータ の順に選択します。
- 2. コンソールツリーで ユーザー を右クリックするか、新しいユーザーを追加するコンテナを右クリックし、新規 → ユーザー の順に選択します。
- 3. ダイアログボックスに適切なユーザー名情報を入力し、次へをクリックします。

**注意**:重要なシステムコンポーネントへのアクセスを保護するために、IT Assistant にアクセスできる各ユーザーアカウントにはパスワードを割り当てる必要があります。 さらに、パスワードが割<br>り当てられていないユーザーは、オペレーティングシステムの制約により、Windows Server 2003 を実行しているシステムでは IT Assistant にログインできません。

- 4. 次へ をクリックしたら、終了 をクリックします。
- 5. 作成したばかりのユーザーを表すアイコンをダブルクリックします。
- 6. 所属するグループ タブをクリックします。
- 7. 追加 をクリックします。
- 8. 該当するグループを選択し、追加 をクリックします。
- 9. **OK** をクリックしてから、**OK** を再度クリックします。

新しいユーザーは割り当てられたグループとドメインのユーザー特権を使って、IT Assistant にログインできます。

# <span id="page-58-0"></span>ゲストと匿名アカウントを無効にする

■ メモ: この手順を実行するには、システム管理者でログインしている必要があります。

- 1. システムが Windows Server 2003 を実行している場合は、**スタート** ボタンをクリックし、**マイコンピュータ** を右クリックしてから **管理** をポイントします。 システムが Windows 2000 を実行し<br> ている場合は、**マイコンピュータ** を右クリックしてから **管理** をポイントします。
- 2. コンソールツリーで、ローカルユーザーとグループを展開し、ユーザー をクリックします。
- 3. ゲスト または **IUSR\_**システム名 ユーザーアカウントをクリックします。
- 4. 処置 をクリックし、プロパティ を選択します。
- 5. アカウントを無効にする を選択し、**OK** をクリックします。

X の付いた赤い丸がユーザー名の上に表示されます。 アカウントは無効になります。

#### [目次ページに戻る](file:///E:/Software/smitasst/7.2/ServicePack/ja/ug/index.htm)

[目次ページに戻る](file:///E:/Software/smitasst/7.2/ServicePack/ja/ug/index.htm)

**Dell OpenManage™ IT Assistant** バージョン **7.2** ユーザーズガイド

■ メモ:コンピュータの操作上、知っておくと便利な情報が記載されています。

● 注意:ハードウェアの損傷やデータの損失の可能性があることを示し、その危険を回避する為の方法を説明しています。

### このマニュアルの内容は予告なしに変更されることがあります。 **© 2005** すべての著作権は **Dell Inc.** にあります。

Dell Inc. からの書面による許可なしには、いかなる方法においてもこのマニュアルの複写、転載を禁じます。

本書で使用されている商標:Dell, DELL のロゴ、Dell OpenManage, OptiPlex, PowerEdge, および PowerConnect は、Dell Inc の商標です。Microsoft および Windows は、Microsoft Corporation の登録商標です。Novell および<br>NetWare は、Novell, Inc の登録商標です。Red Hat は Red Hat, Inc の登

このマニュアルでは、上記記載以外の商標や会社名が使用されている場合があります。 これらの商標や会社名は、一切 Dell Inc. に所属するものではありません。

2005 年 12 月

 $\sim$ 

#### [目次ページに戻る](file:///E:/Software/smitasst/7.2/ServicePack/ja/ug/index.htm)